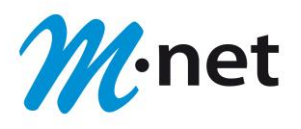

# **M-net Webmail Bedienungsanleitung**

**M-net Telekommunikations GmbH**

Frankfurter Ring 158 80807 München Kostenlose Service-Hotline: 0800 290 60 90

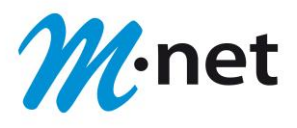

### **Inhaltsverzeichnis\*:**

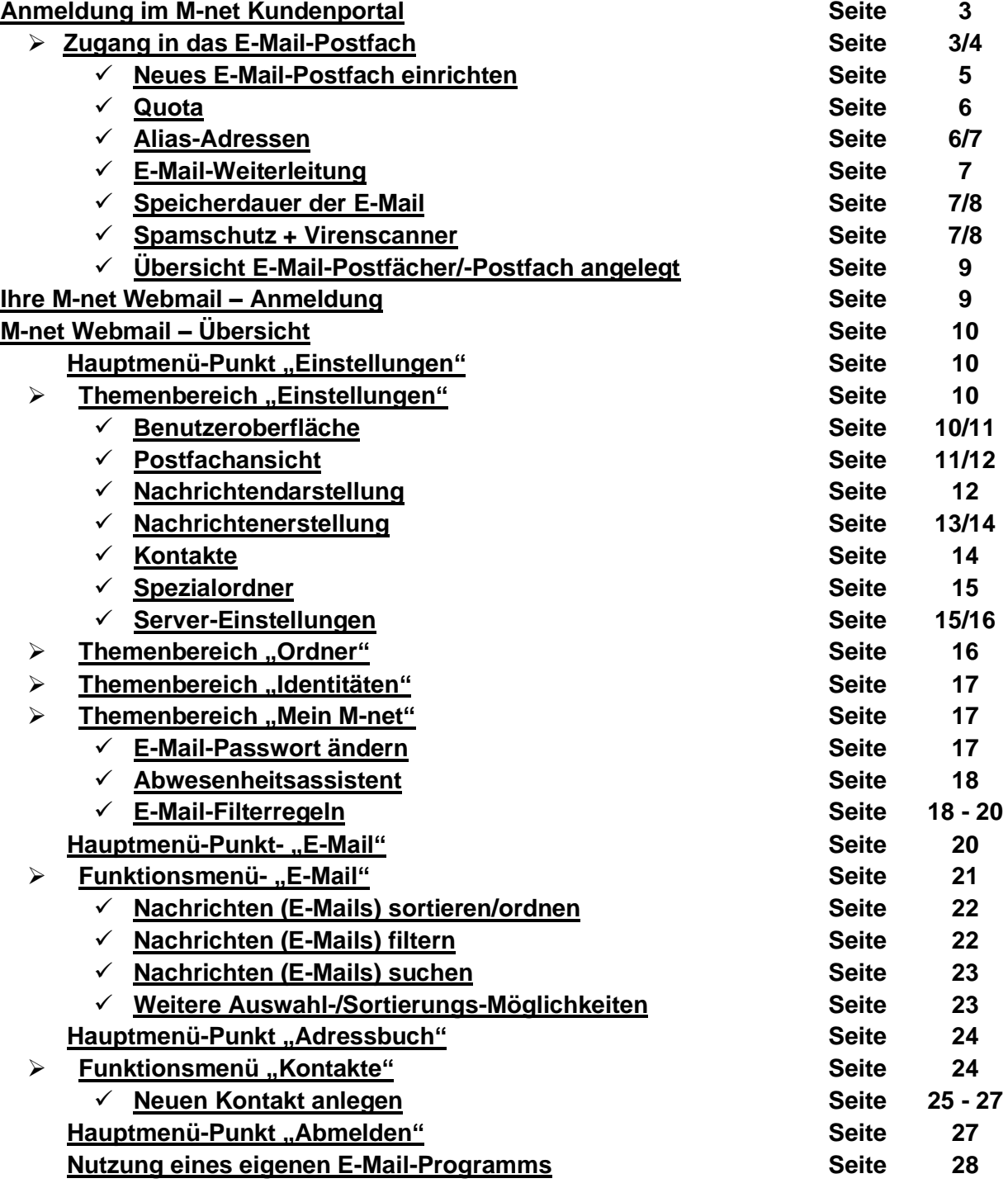

\*Das Inhaltsverzeichnis beinhaltet Hyperlinks zum jeweiligen Thema. Am Ende jeder Seite finden Sie einen bder Sie zum Inhaltsverzeichnis zurückbringt.

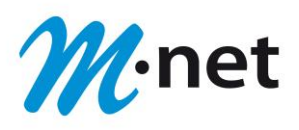

### <span id="page-2-0"></span>**Anmeldung im M-net Kundenportal**

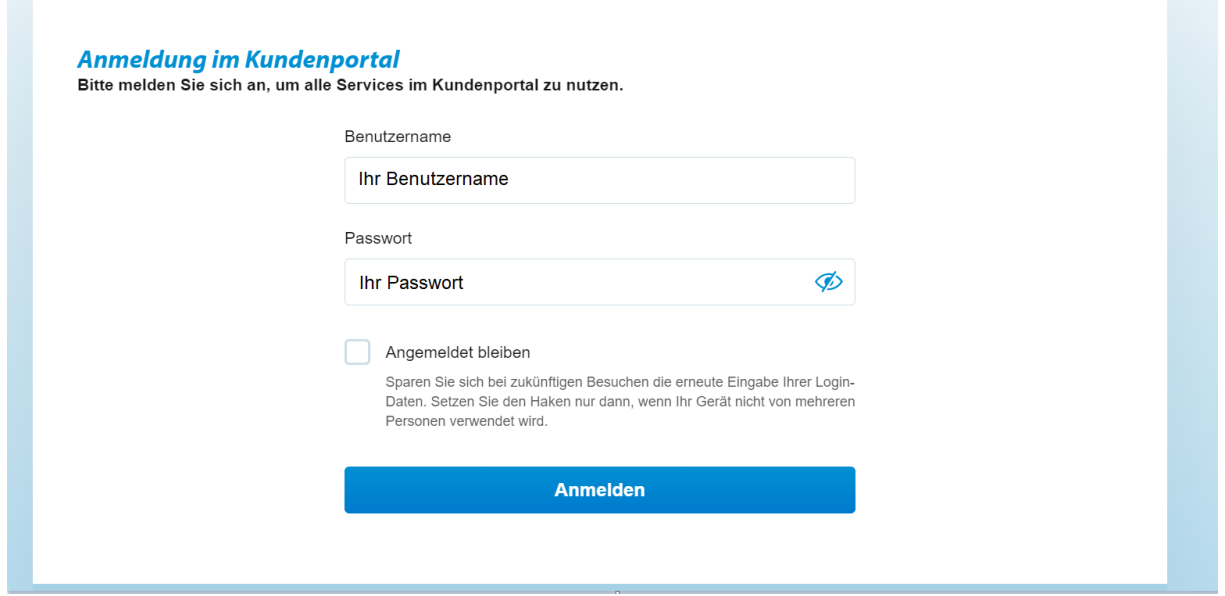

**E** Loggen Sie sich mit Ihrem "Benutzernamen"/"Passwort" im M-net Kundenportal ein.

#### <span id="page-2-1"></span>**Zugang in das E-Mail-Postfach:**

■ Klicken Sie im Bereich "Schnelleinstieg" auf den Button "Mehr E-Mail-Postfächer".

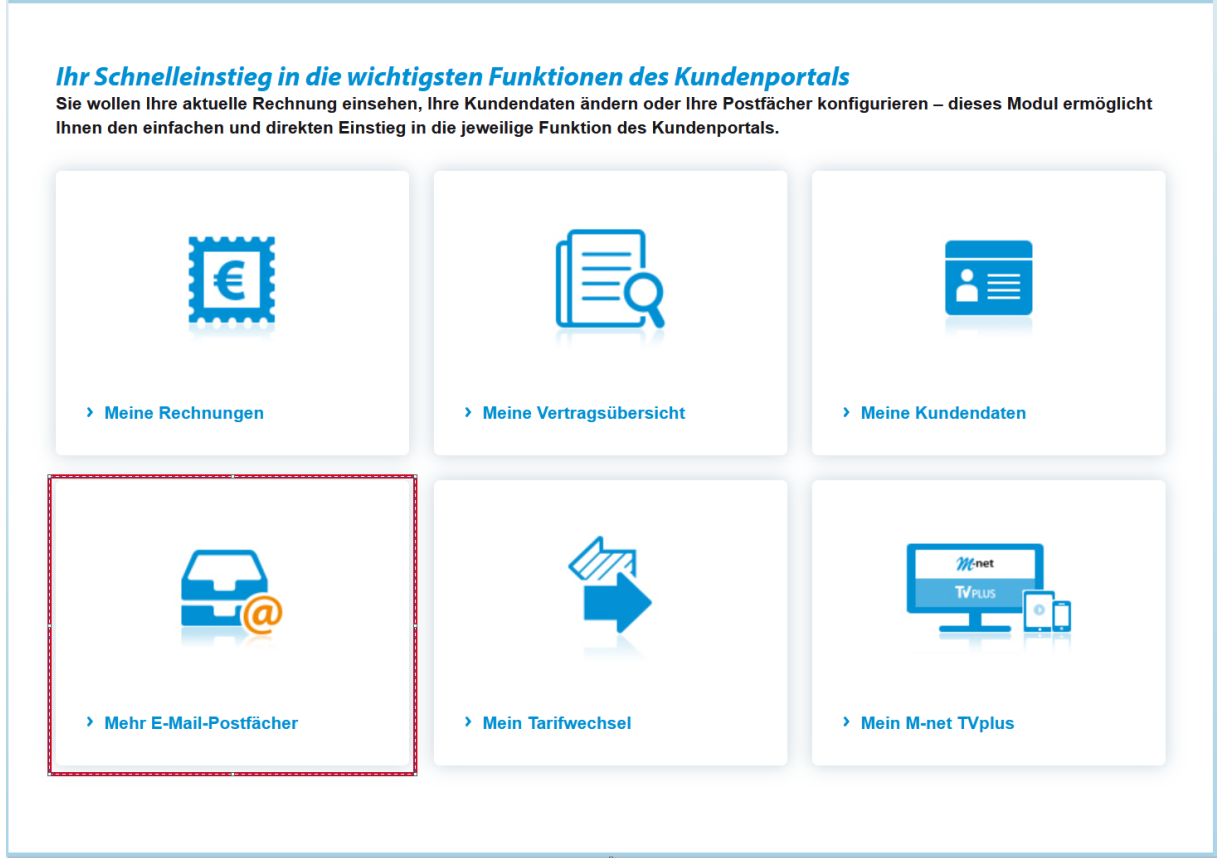

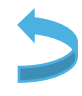

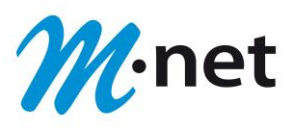

■ Auf dieser Seite können Sie Ihre "Mail-Quota" einsehen sowie Ihre **"E-Mail-Postfächer"** einrichten und verwalten.

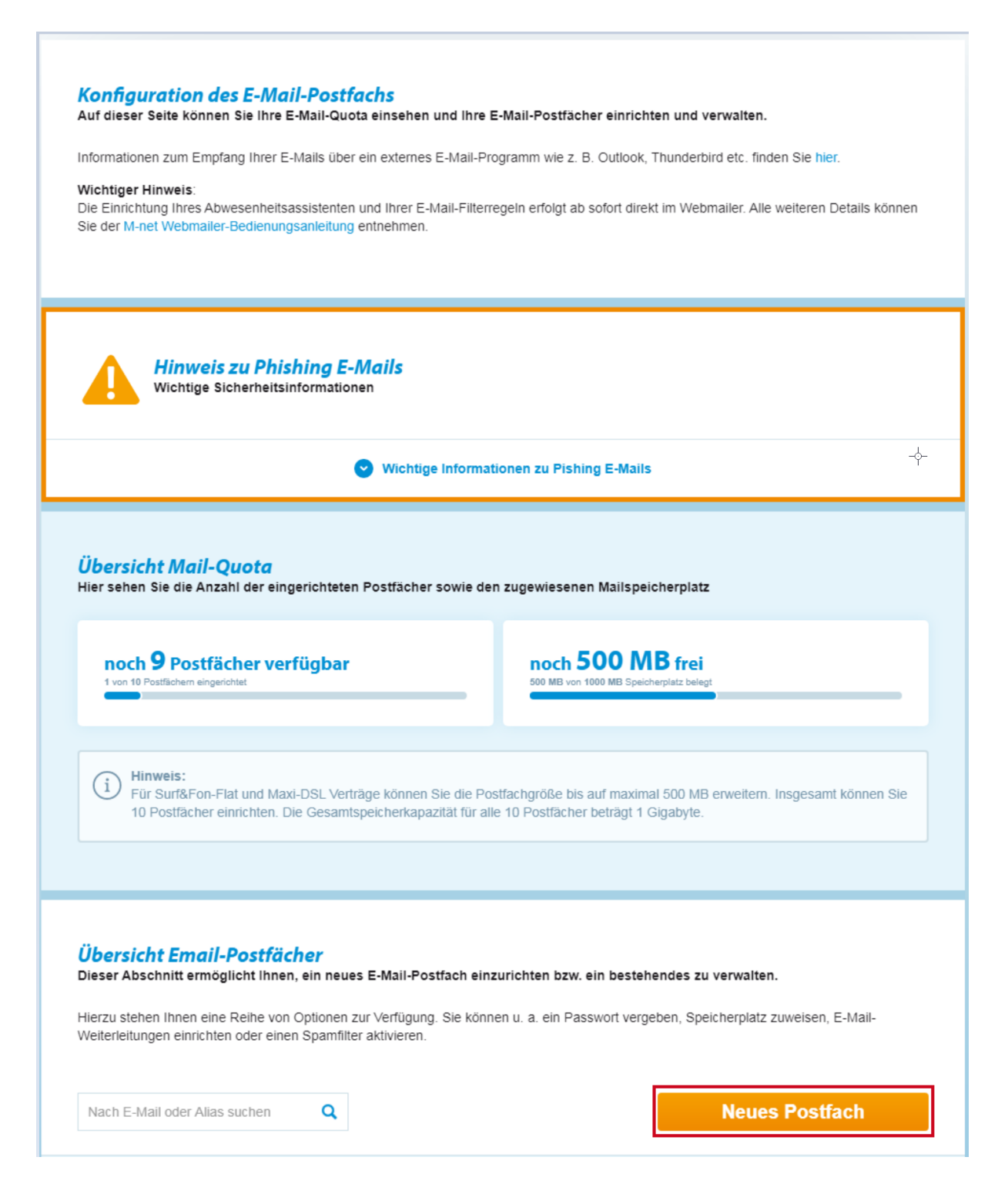

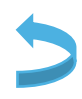

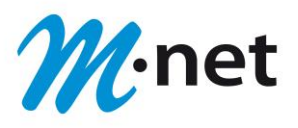

- <span id="page-4-0"></span>**E** Klicken Sie nun auf den Button "Neues Postfach". Jetzt öffnet sich ein Fenster, über das Sie Ihr neues E-Mail-Postfach einrichten können
- Unter **"E-Mail-Adresse"** legen Sie Ihre neue E-Mail-Adresse fest. In dem ersten Kästchen legen Sie Ihren Namen an. In dem Drop-Down-Menü rechts davon (hier wird "mnet-online.de" angezeigt) haben Sie einige Auswahlmöglichkeiten für den Domänenteil Ihrer E-Mail-Adresse.
- **■** Unter "Passwort" legen Sie Ihr Passwort fest.
- Unter **"Passwort wiederholen"** geben Sie Ihr gewünschtes Passwort zur Bestätigung ein weiteres Mal ein.
- Bitte beachten Sie die Hinweise zur Erstellung eines Postfachs sowie zur Passwortvergabe.

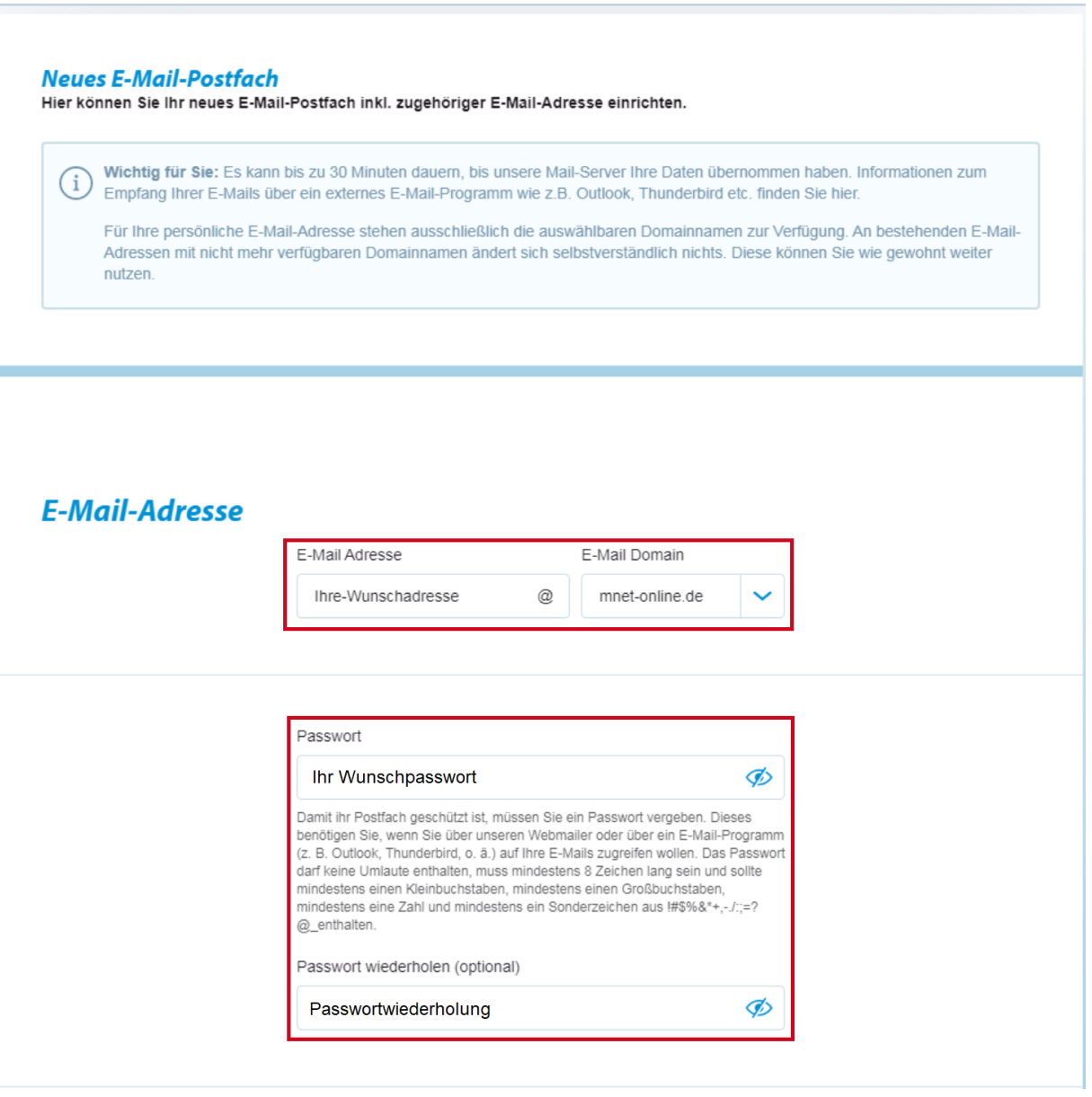

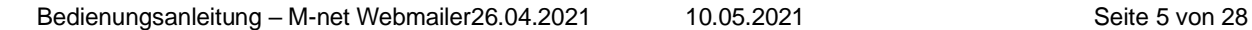

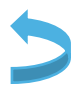

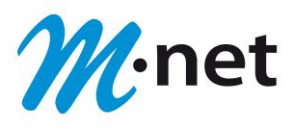

<span id="page-5-0"></span>■ Unter "Quota" legen Sie die max. Speicherkapazität Ihres E-Mail-Postfaches fest. Ihnen stehen bis zu 10 Postfächer und insgesamt 1000 MB Speicherplatz für Ihre Postfächer zur Verfügung.

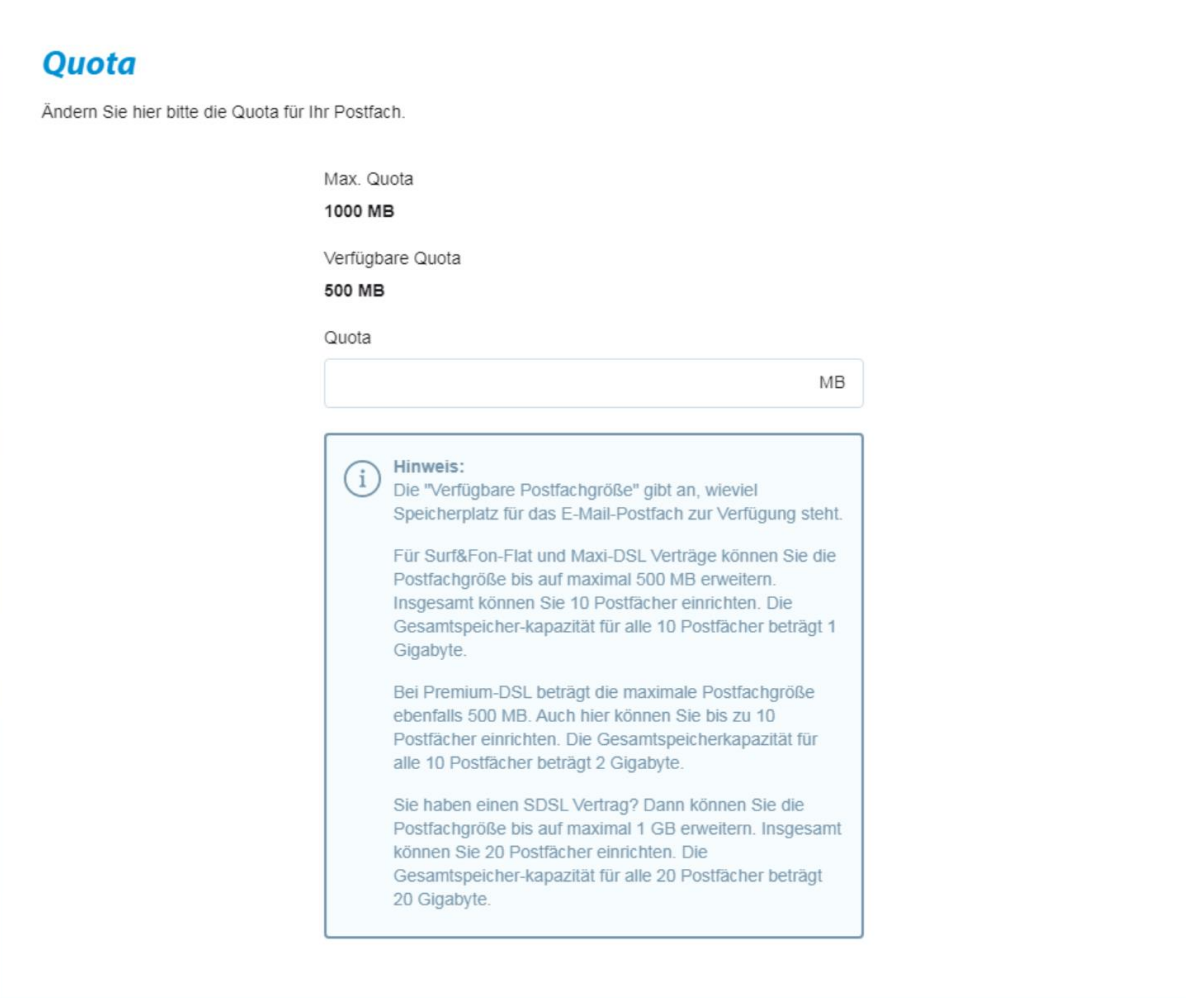

- <span id="page-5-1"></span>■ Eine "Alias-Adresse" ist eine alternative E-Mail-Adresse. E-Mails, die an Ihre **"Alias-Adresse"** geschickt werden, gehen in dasselbe Postfach wie E-Mails an Ihre Hauptadresse. In dem ersten Kästchen geben Sie Ihren Wunschnamen an. In dem Drop-Down-Menü rechts davon haben Sie einige Auswahlmöglichkeiten für den Domänenteil Ihrer Alias-Adresse.
- Mit einem Klick auf "Hinzufügen" wird die "Alias-Adresse" ergänzt.
- Mit einem Klick auf das "X" können Sie Ihre "Alias-Adresse" wieder entfernen.

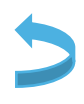

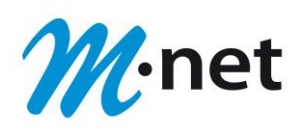

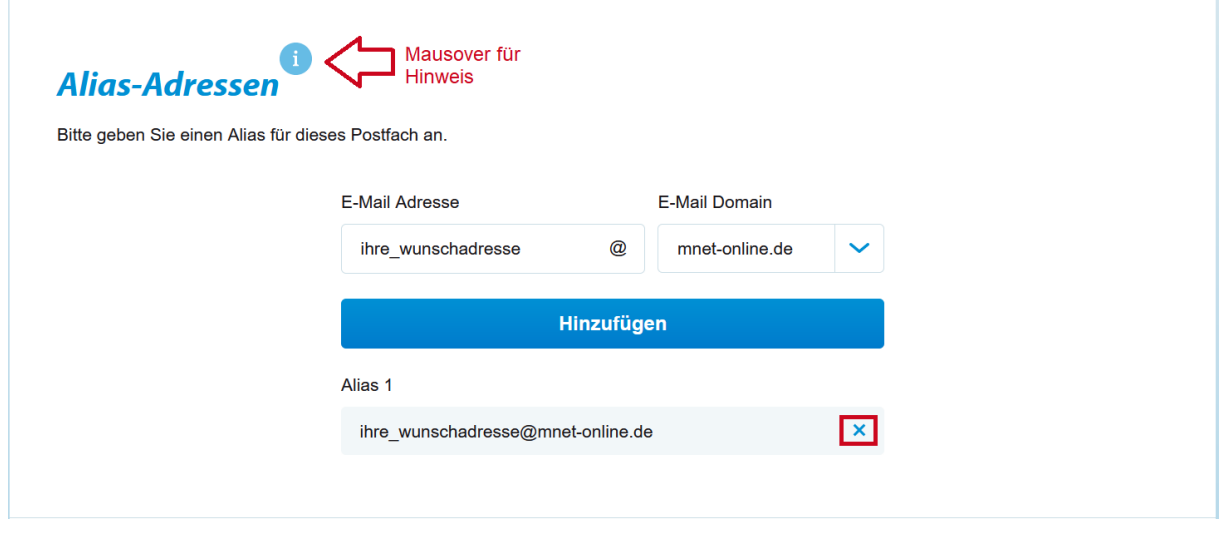

- Mit **"E-Mail-Weiterleitung"** können Sie Ihre E-Mails an eine andere E-Mail-Adresse weiterleiten. Sie geben einfach die entsprechende E-Mail-Adresse ein.
- **E** Mit einem Klick auf "Hinzufügen" wird die "E-Mail-Weiterleitung" aktiviert.
- **E** Mit einem Klick auf das "X" können Sie Ihre "E-Mail-Weiterleitung" wieder entfernen.

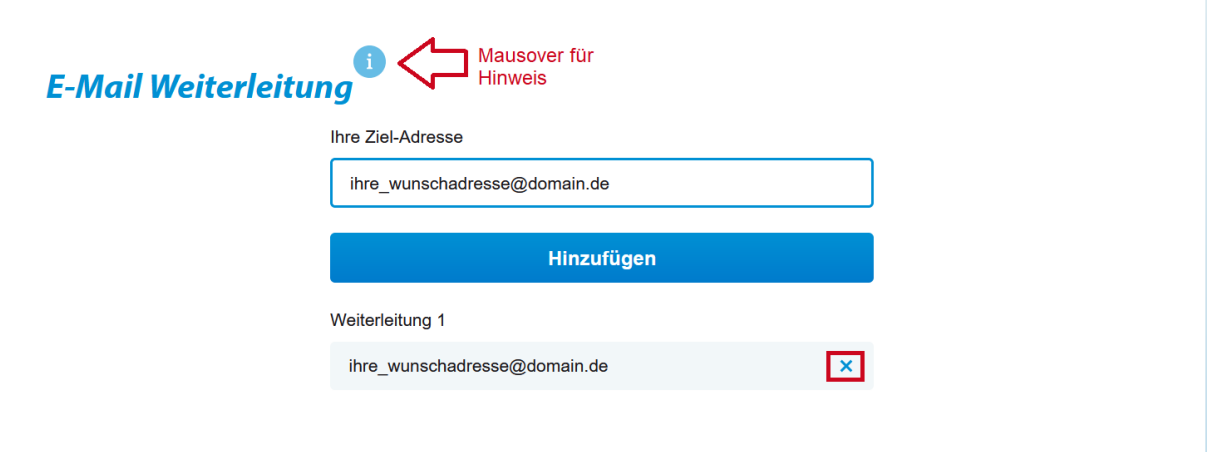

- <span id="page-6-0"></span>■ Unter "Speicherdauer der E-Mails" legen Sie fest, wie lange Ihre eingehenden E-Mails gespeichert werden sollen. In dem Drop-Down-Menü neben "Posteingang **(Inbox)"** sowie **"Spam"** können Sie die Speicherdauer auswählen. Es wird allerdings empfohlen eine sehr kurze Zeit auszuwählen, da sonst Ihr Postfach **"**vollläuft**"** und Sie keine E-Mails mehr senden/empfangen können.
- <span id="page-6-1"></span>■ Mit "Spamschutz" werden Spam-E-Mails erkannt und in den Spam-Ordner verschoben, sofern Sie den "Spamschutz" aktiviert haben.
- Wenn Sie den "Virenscanner" aktiviert haben, werden die eingehenden E-Mails auf Viren überprüft.
- **■** Mit einem Klick auf "Speichern" können Sie nun Ihre Einstellung speichern und das E-Mail-Postfach ist angelegt.
- Mit einem Klick auf "Zurück" können Sie Ihre Einstellung abbrechen und gelangen wieder auf die vorherige Seite zurück.

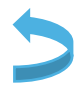

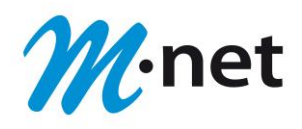

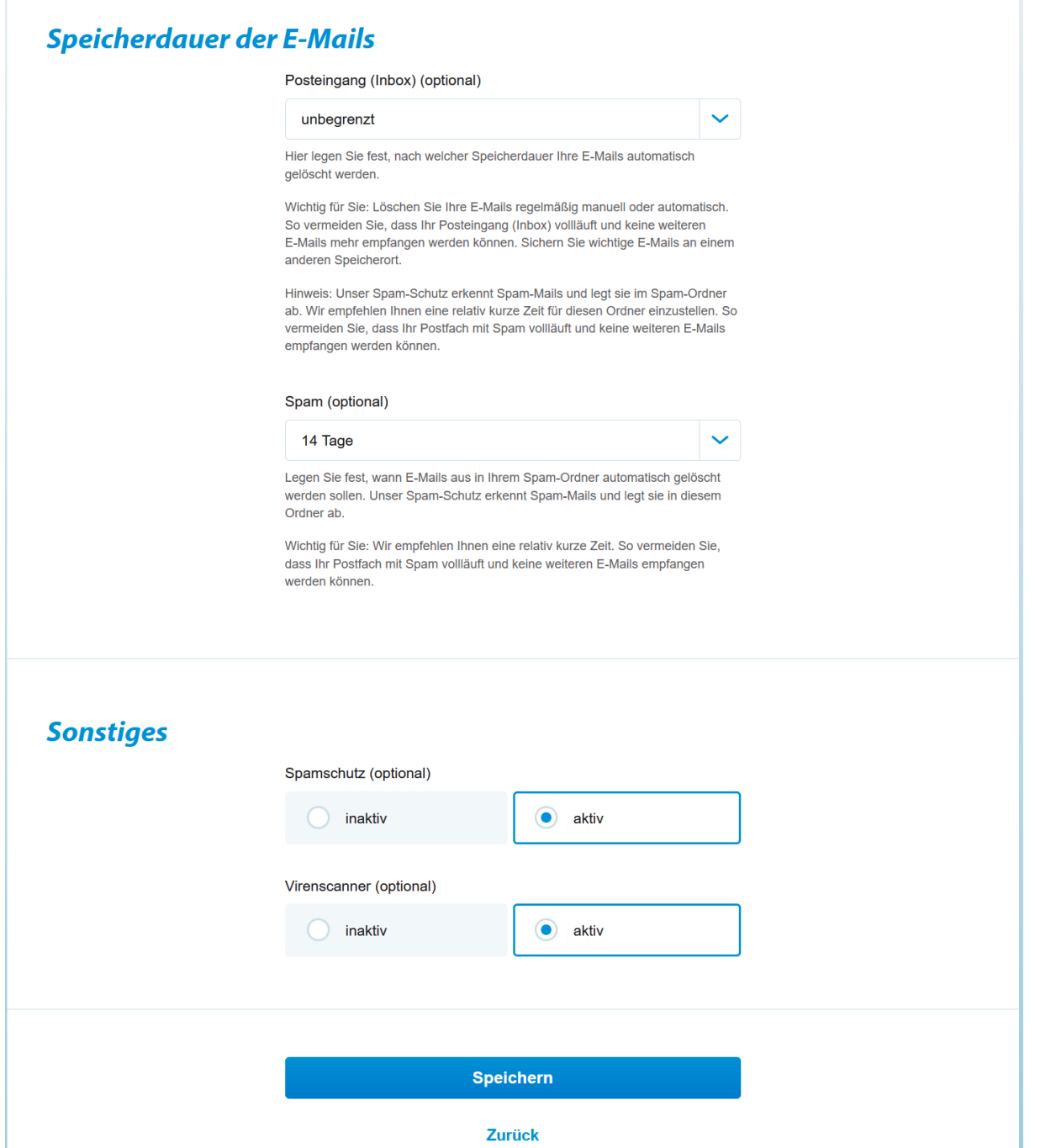

Mit dieser Vorgehensweise können Sie bis zu 10 E-Mail-Postfächer einrichten. Ein E-Mail-Postfach kann eine max. Größe von 1000 MB "Surf&Fon-Flat"/"Maxi DSL" erhalten. Für alle 10 E-Mail-Postfächer (20 E-Mail-Postfächer bei **"**SDSL**"**) stehen insgesamt 1 GB (2 GB bei **"**Premium DSL**"** / 20 GB bei **"**SDSL**"**) zur Verfügung.

■ Nach einem Klick auf "Speichern" haben Sie Ihr E-Mail-Postfach erfolgreich eingerichtet.

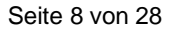

<span id="page-8-0"></span>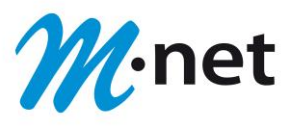

■ Wenn Sie etwas ändern möchten, klicken Sie auf ["Konfigurieren"](#page-10-0). Sie können Einstellungen für dieses Postfach korrigieren/anpassen. Mit einem Klick auf **"Löschen"**, entfernen Sie das angelegte Postfach wieder.

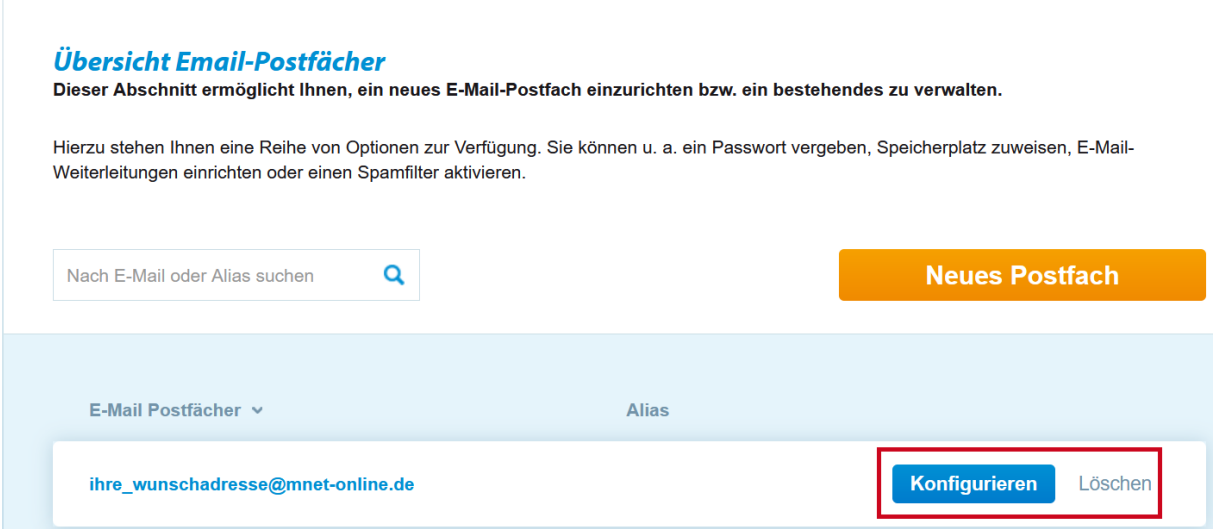

- Sie geben jetzt noch Ihr "Passwort" ein, klicken auf "Anmelden" und schon öffnet sich Ihr Postfach.
- Wenn Sie nun auf die angelegte E-Mailadresse klicken, kommen Sie auf die im nächsten Abschnitt gezeigte Anmeldemaske.

#### <span id="page-8-1"></span>**Ihre M-net Webmail – Anmeldung**

■ Wenn Sie über das Kundenportal oder die M-net Internetseite www.m-net.de den Webmailer starten, erhalten Sie diese Anmelde-Maske. In das Feld "E-Mail-Adresse" tragen Sie Ihre E-Mail-Adresse ein und unter "Passwort" das von Ihnen festgelegte Passwort. Im Anschluss klicken Sie auf den Button "Anmelden".

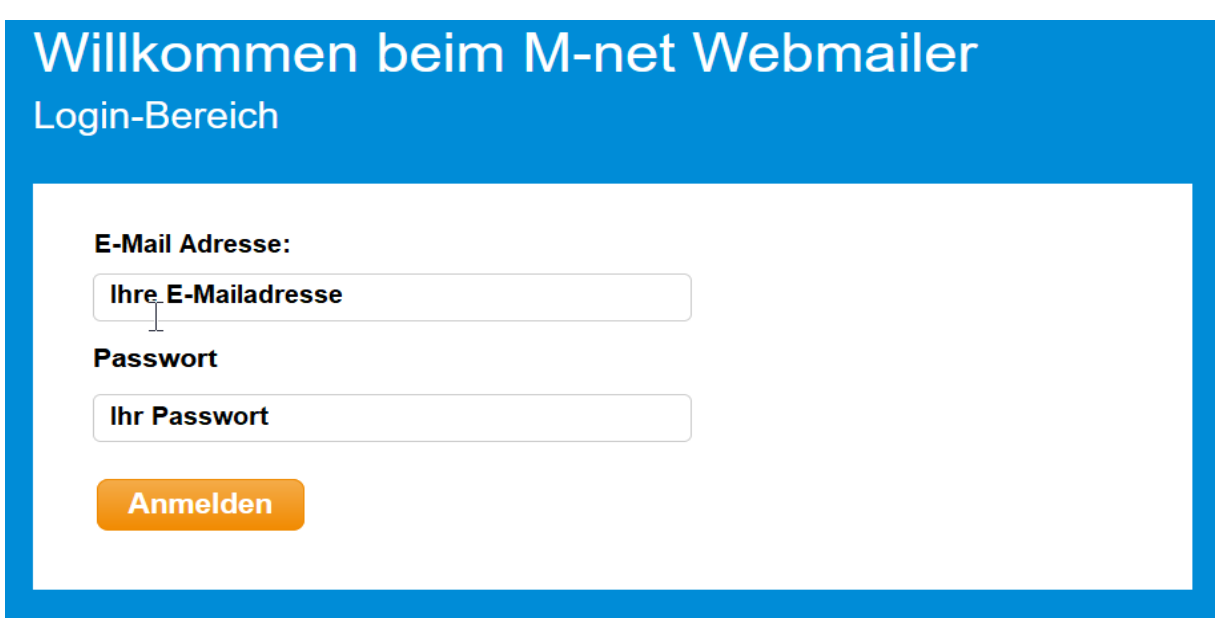

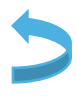

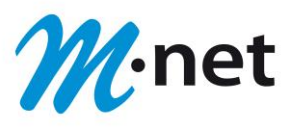

### <span id="page-9-0"></span>**M-net Webmail – Übersicht**

#### **Hauptmenü-Punkt** "Einstellungen":

▪ Zu Beginn ist es sinnvoll, ein paar grundsätzliche Einstellungen im Hauptmenü über den Punkt "Einstellungen" vorzunehmen.

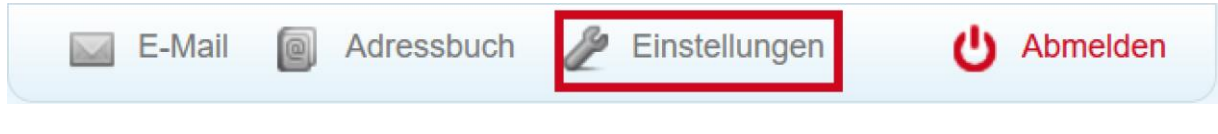

**Es gibt vier verschiedene Themenbereiche unter "Einstellungen":** Sinnvoll ist es, alle Menüpunkte nacheinander durchzugehen und die voreingestellten Werte nach eigenen Wünschen zu verändern.

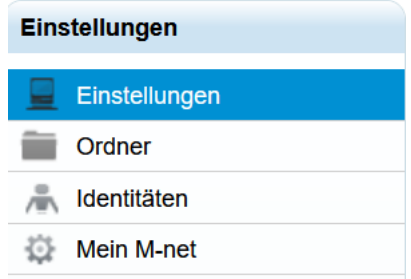

#### <span id="page-9-1"></span>**Themenbereich "Einstellungen":**

Mit einem Klick auf den Einstellungen haben Sie die Möglichkeit, folgende Bereiche auszuwählen:

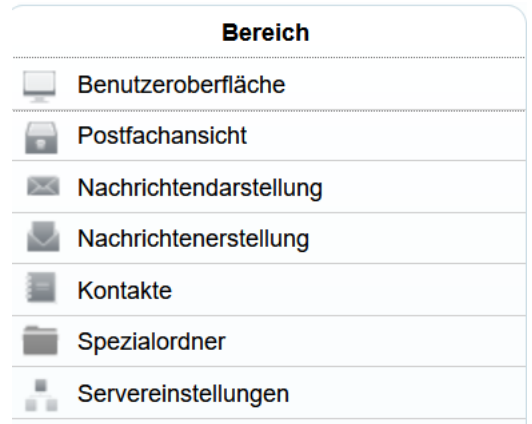

#### <span id="page-9-2"></span>Die "Benutzeroberfläche":

Unter "Benutzeroberfläche" legen Sie fest:

#### **Allgemein:**

- Die **Sprache**, die **Zeitzone**, **Format des Datums** sowie die **Zeit**.
- Weiterhin können Sie festlegen, wie oft auf neue eingegangene Nachrichten geprüft und aktualisiert werden soll, z. B. "nie", "1 Minute(n)", "3 Minute(n)" usw.

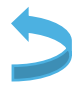

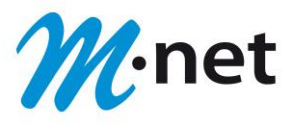

**E** Sie können "Browsereinstellungen" vornehmen sowie das "Oberflächendesign" für die Nutzung des Webmailers über den Desktop, ein Tablet PC oder ein Smartphone auswählen. Mit einem Klick auf "Speichern" können Sie nun Ihre Einstellung speichern.

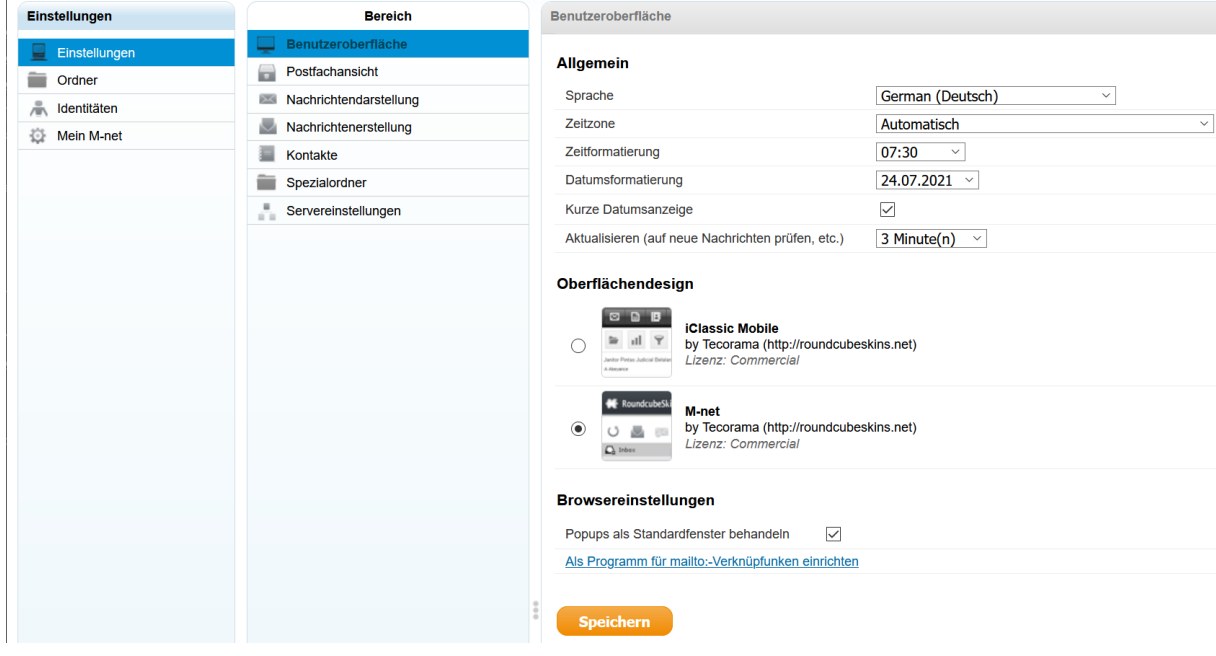

#### <span id="page-10-0"></span>Die "Postfachansicht":

#### Unter "Postfachansicht" legen Sie fest:

#### **Allgemein:**

- **Ob die eingegangene "Nachricht in einer Vorschau"** angezeigt werden soll.
- **E** Die **"Nachricht in Vorschau**" sofort als gelesen markieren.
- Unter **"Empfangsbestätigung senden"** können Sie festlegen, ob Sie eine Information vom Empfänger erhalten möchten, dass er Ihre Nachricht gelesen hat.
- Unter **"Konversation aufklappen"** legen Sie fest, ob die komplette E-Mail-Konversation angezeigt werden soll.
- **EXECT** Der nächste Punkt betrifft die "Anzeige der Einträge/Nachrichten pro Seite", die angezeigt werden sollen.

#### **Neue Nachricht:**

▪ Ob alle Ordner auf neue Nachrichten überprüft werden sollen. Mit einem Klick auf "Speichern" können Sie nun Ihre Einstellung speichern.

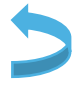

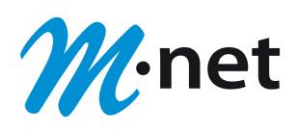

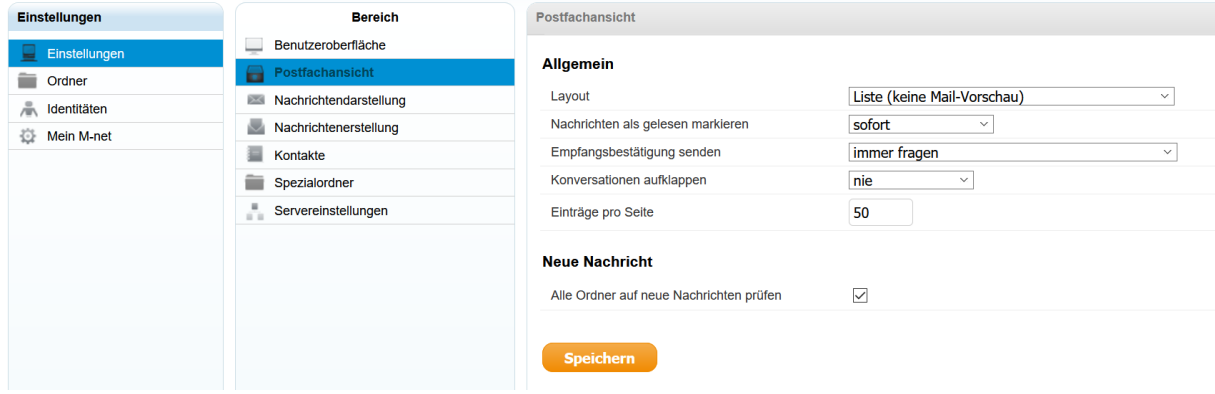

#### <span id="page-11-0"></span>**Die "Nachrichtendarstellung":**

In der **Nachrichtendarstellung** legen Sie fest:

#### **Allgemein:**

- Ob die **"Nachricht in einem neuen Fenster"** geöffnet werden soll.
- Ob die "E-Mail-Adresse mit dem Display-Namen" angezeigt werden soll.
- Ob die **"Nachricht im HTML-Format"** angezeigt werden soll.
- Ob eingebettete Bilder vom Internet heruntergeladen werden sollen: "nie", "immer", **"bei bekannten Absendern"**.
- Ob "angehängte Bilder unter der Nachricht" angezeigt werden.
- **E** Anzeige der "nächsten Nachricht" nach verschieben/löschen.

#### **Erweiterte Einstellungen:**

■ Sie können die angezeigten Schriftzeichen einstellen – "Standard-Zeichensatz". Mit einem Klick auf "Speichern" können Sie nun Ihre Einstellung speichern.

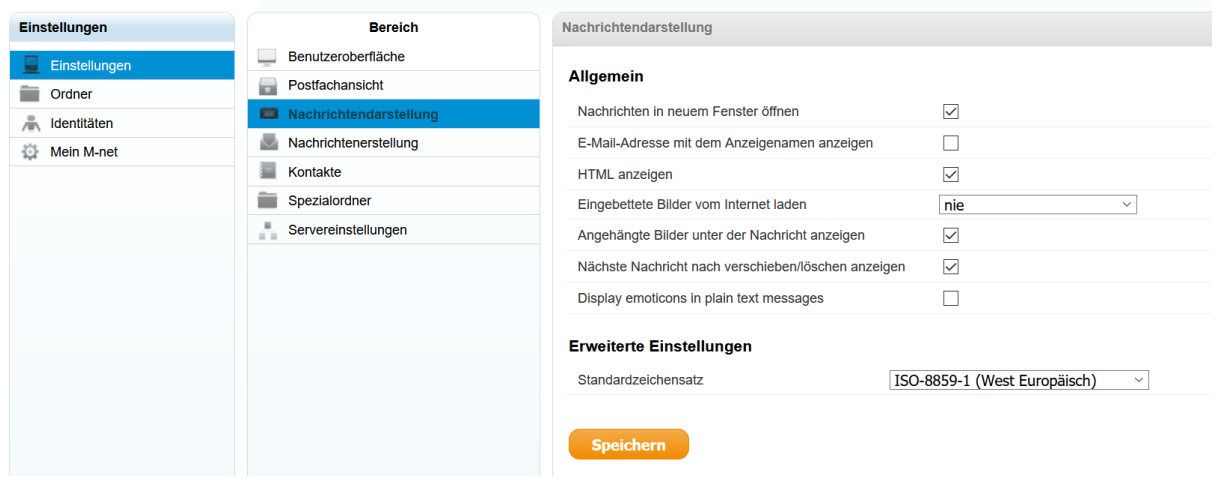

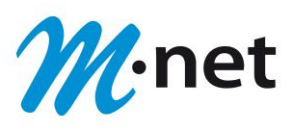

#### <span id="page-12-0"></span>**Die "Nachrichtenerstellung":**

#### In der **Nachrichtenerstellung** legen Sie fest:

- Wie Ihre Nachrichtenerstellung aussieht und wie sie gespeichert werden soll.
- Ob Ihre Signatur automatisch eingefügt wird.

#### **Allgemein:**

- **E** ... Nachrichten" in einem ... neuen Fenster" erstellen?
- **"HTML-Nachrichten"** verfassen? Vorteile gibt es bei der Gestaltung, da Sie multimediale Inhalte direkt in Ihre E-Mail einbinden können.
- **"Entwurf automatisch speichern"**? Wenn Sie dabei sind eine Nachricht zu erstellen, wird der Entwurf nach 5 Minuten automatisch gespeichert, solange die Nachricht noch nicht versandt wurde. Das hat den Vorteil, dass Sie die Nachricht nicht komplett neu schreiben müssen, wenn Sie in der Zwischenzeit etwas anderes machen.
- **"Empfangsbestätigung** immer anfordern**"**?
- Soll eine **"Empfangsbestätigung"** sowie eine **"Übermittlungsbestätigung"** nach Versand angefordert werden? Bei "ja" setzen Sie bitte in beiden Feldern einen Haken.
- Wenn Sie möchten, dass die Antwort auf eine Nachricht in demselben Ordner gespeichert wird, setzen Sie bei "Antwort im selben Ordner wie Original **speichern"** einen Haken.
- Beantworten einer Nachricht: Sie haben die Möglichkeit auszuwählen, ob eine Antwort über oder unter der Originalnachricht eingegeben werden soll, oder ob die Originalnachricht entfallen soll.
- Soll die Nachrichtenweiterleitung in die E-Mail eingebettet werden oder als Anhang mit der Nachrichtenweiterleitung versandt werden?
- Bei "Standard-Schrift von HTML-Nachrichten" legen Sie die Schriftart sowie die Schriftgröße fest, die verwendet werden soll.

#### **Signatur:**

- Signatur einfügen: Hier legen Sie fest, in welchem Fall Ihre Signatur/**"***Unterschrift***"** automatisch eingefügt werden soll.
- Weiterhin können Sie festlegen, ob die Signatur der Originalnachricht beim Beantworten der Nachricht entfernt werden soll.

#### **Rechtschreibprüfungsoptionen:**

▪ Legen Sie fest ob der Inhalt Ihrer Mail auf Rechtschreibfehler überprüft werden soll bzw. fügen Sie Ausnahmen hinzu wie das Überspringen von Wörtern mit Symbolen, Ziffern oder Wörtern, die nur aus Großbuchstaben bestehen.

#### **Erweiterte Einstellungen:**

- • Hier legen Sie fest, ob und in welcher Form die Namen des Dateianhangs erstellt werden sollen.
- **·** Die "MIME-Kodierung" ist eine Erweiterung des Internetstandards RFC 822/RFC 5322,

der das Datenformat von E-Mails definiert.

**E** Mit einem Klick auf **"Speichern**" können Sie nun Ihre Einstellung speichern.

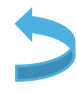

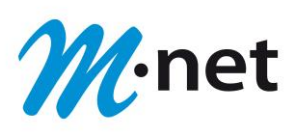

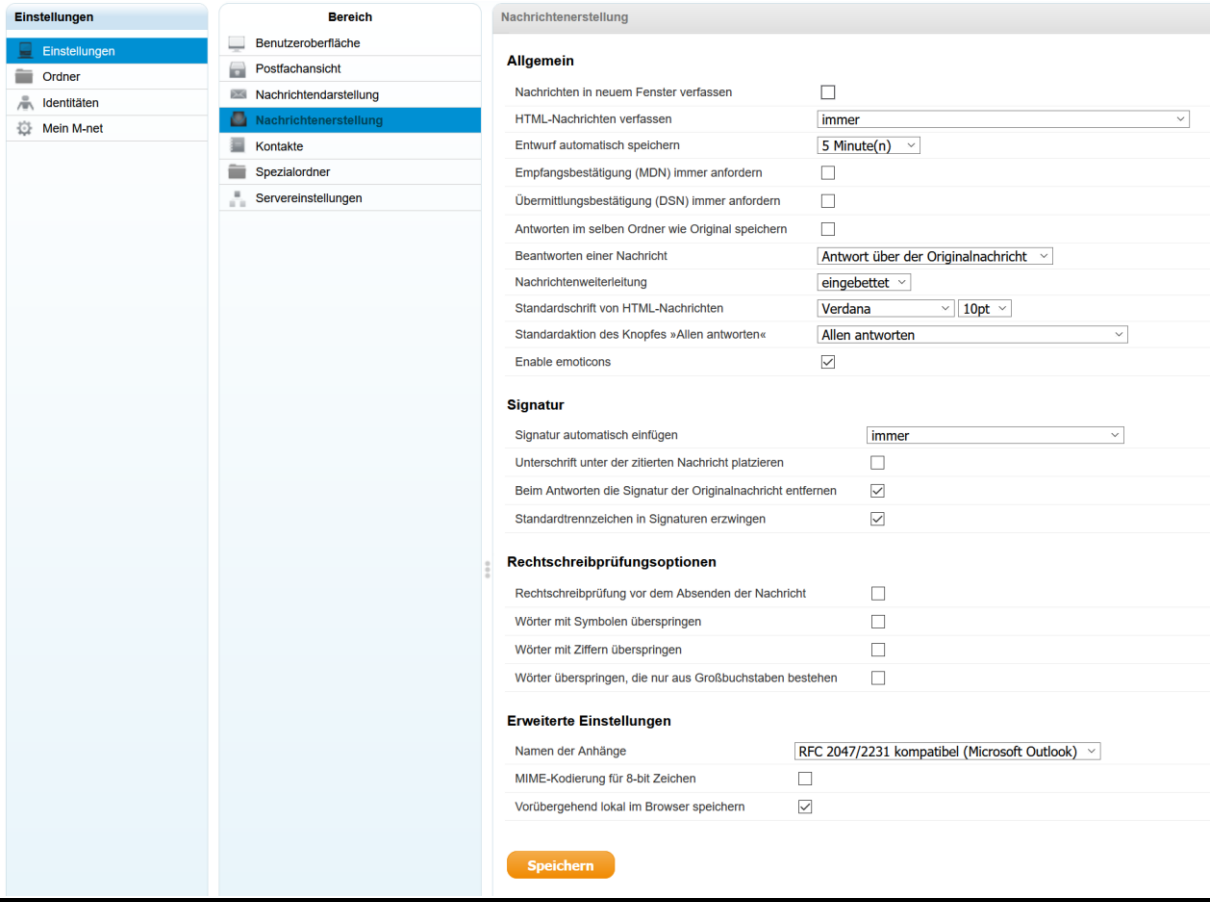

#### <span id="page-13-0"></span>**Die "Kontakte":**

**Unter "Kontakte" legen Sie fest:** 

#### **Allgemein:**

- **E** Welches Adressbuch Ihr "Standard Adressbuch" sein soll.
- In welcher Reihenfolge Ihre Kontakte aufgelistet werden: **"angezeigter Name" oder "Vorname Nachname" oder "Nachname Vorname".**
- In welcher Form die Sortierung stattfindet: "angezeigter Name" oder "Vorname" oder "Nachname".
- Wie viele **"Einträge pro Seite"** angezeigt werden.
- Sie entscheiden mit einem Haken, ob alternative E-Mail-Adressen bei der Auto-Vervollständigung berücksichtigt werden.
- **■** Mit einem Klick auf "Speichern" können Sie nun Ihre Einstellung speichern.

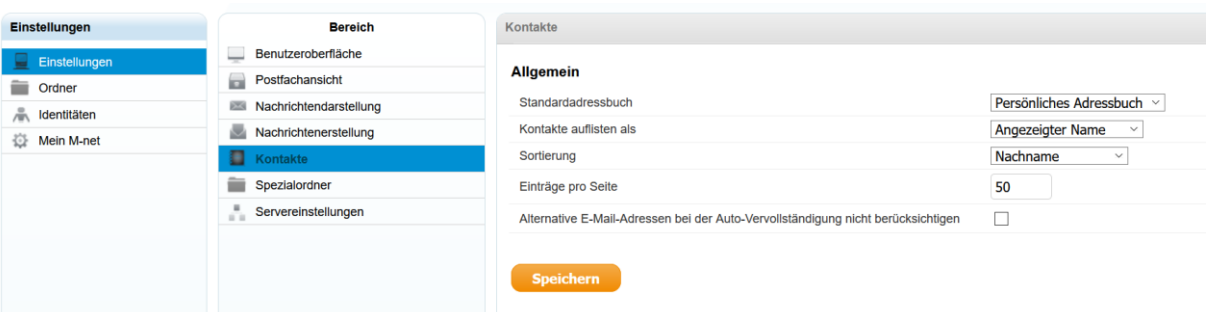

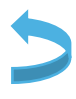

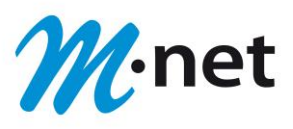

#### <span id="page-14-0"></span>**Der "Spezialordner":**

#### Unter **"Spezialordner"** legen Sie fest:

▪ Das System kennt **vier** Arten von Spezial-Ordnern:

✓ **Entwürfe** ✓ **Gesendet**

✓ **Spam** ✓ **Gelöscht**

- Beim ersten Aufruf überprüft das System, welche Ordner am Mailserver existieren und nimmt – sofern vorhanden – folgende Zuordnungen vor:
	-
	- ✓ **"Drafts"** für Entwürfe ✓ **"Sent"** für gesendete E-Mails
	-
	- ✓ **"spam"** für Spam E-Mails ✓ **"Trash"** für gelöschte E-Mails
- Diese Zuordnungen können jedoch auch durch Klick auf **"Einstellungen"**/**"Spezialordner"** manuell geändert werden. Dabei ist zu beachten, dass ein Ordner gegebenenfalls zunächst angelegt werden muss, bevor er als Spezialordner zugeordnet werden kann.
- Wenn Sie einen eigenen angelegten Ordner als Spezial-Ordner nutzen möchten, wählen Sie zuerst aus, welche Funktion übernommen werden soll. Im Anschluss wählen Sie diesen Ordner über das entsprechende Drop-Down-Menü aus.
- Mit einem Klick auf **"Speichern"** können Sie nun Ihre Einstellung speichern.

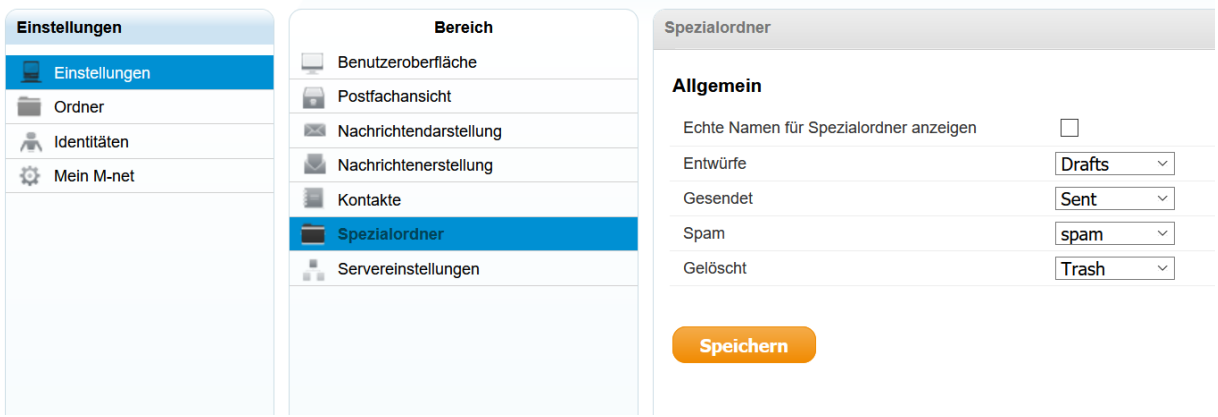

#### <span id="page-14-1"></span>Die "Server-Einstellungen":

#### Unter "Server-Einstellungen" legen Sie fest:

- **E** Unter der "Server-Einstellung" im Bereich "Allgemein" legen Sie fest, was mit Ihren gelöschten Nachrichten geschehen soll.
- Weiterhin legen Sie im Bereich "**Wartung"** fest, ob Ihr Papierkorb beim Abmelden geleert wird, oder der Inhalt Ihres Posteinganges beim Abmelden gepackt (komprimiert) wird. Bitte beachten Sie, dass E-Mails im Papierkorb oder komprimierte E-Mails ebenfalls zur Quota zählen.
- **■** Mit einem Klick auf "Speichern" können Sie nun Ihre Einstellung speichern.

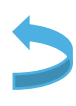

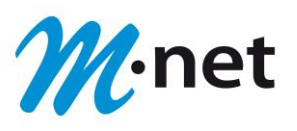

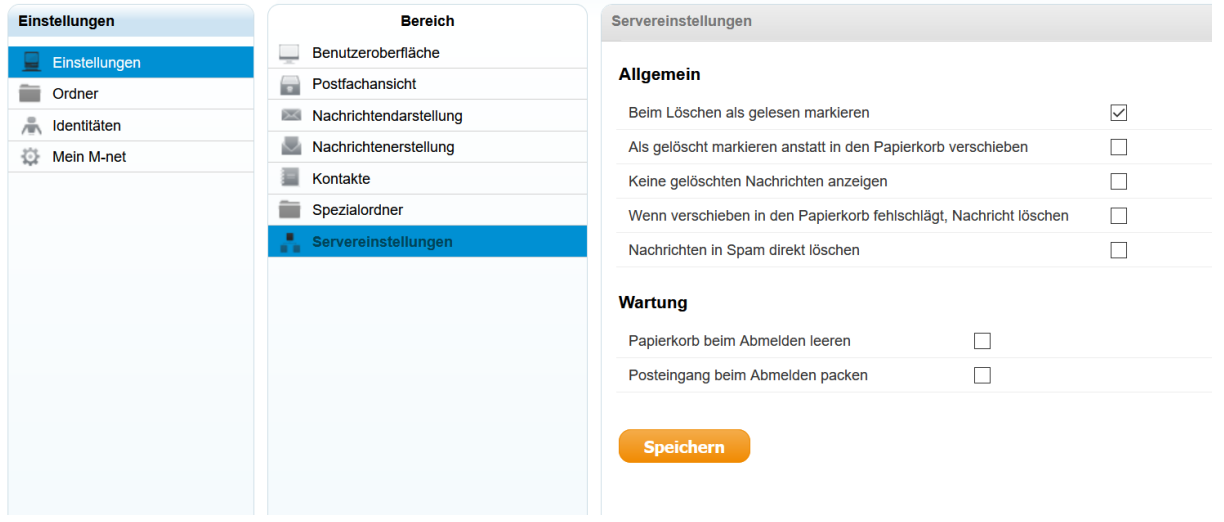

#### **Themenbereich "Ordner":**

▪

Mit einem Klick auf den Bereich "Ordner" haben Sie die Möglichkeit, folgende Einstellungen durchzuführen:

- **E** Sie sehen hier alle Ihre angelegten Ordner und können diese "abonnieren". Damit legen Sie fest, welche Ordner im E-Mail-Bereich angezeigt werden.
- Sie können im linken unteren Bereich über das Icon weitere Ordner anlegen.
- Durch das Klicken auf das Icon "**Ordneraktionen"** können Sie den ausgewählten Ordner leeren (alle E-Mails des ausgewählten Ordners werden gelöscht). Oder Sie können den ganzen Ordner samt Inhalt löschen. Bitte beachten Sie, dass voreingestellte Ordner nicht gelöscht werden können.

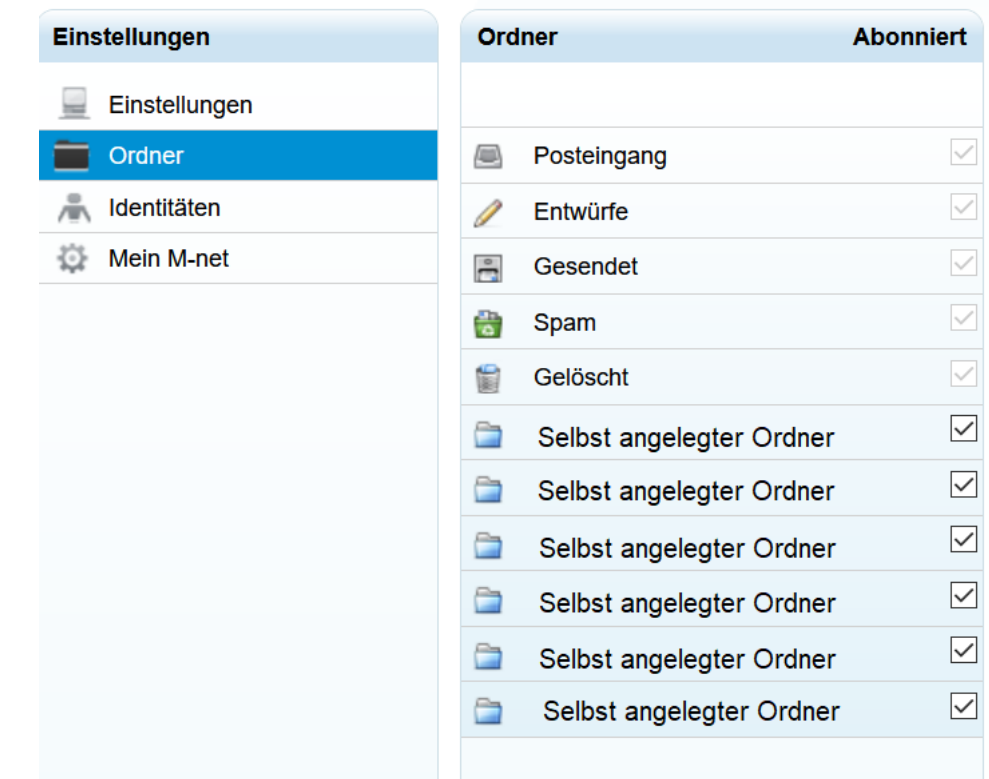

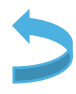

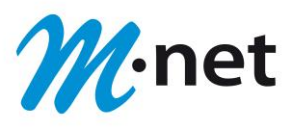

#### **Themenbereich "Identitäten":**

Mit einem Klick auf den Bereich "Identitäten" haben Sie die Möglichkeit, folgende Einstellungen durchzuführen:

- Sie können hier einstellen wie Ihr Name bei ausgehenden E-Mails angegeben und welche E-Mailadresse angezeigt wird.
- Mit einem Klick im linken unteren Bereich auf das erste Icon können Sie zusätzliche E-Mail-Adressen anlegen. Über das zweite Icon können Sie bestehende E-Mail-Adressen nach Auswahl löschen.

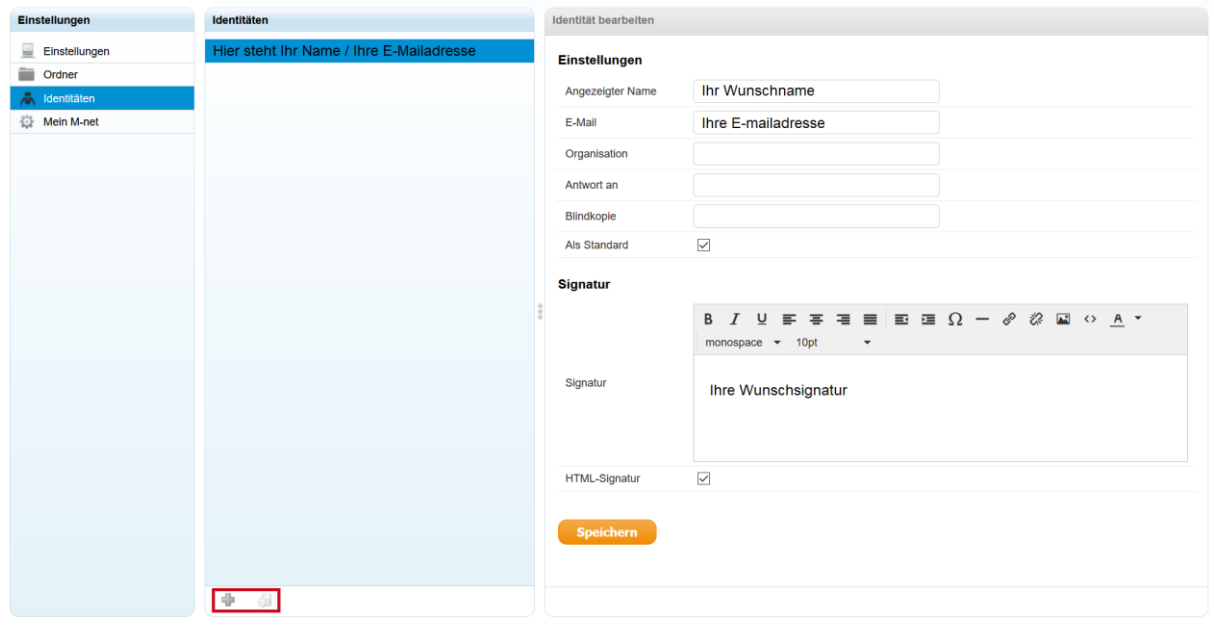

#### **Themenbereich "Mein M-net":**

Mit einem Klick auf den Bereich "Mein M-net" haben Sie die Möglichkeit, folgende Ebenen einzustellen:

#### <span id="page-16-0"></span>**Das "E-Mail-Passwort ändern":**

- **·** Unter "E-Mail-Passwort ändern" können Sie ein neues Passwort für Ihren E-Mail-Account vergeben.
- **E** Mit einem Klick auf "Speichern" können Sie nun Ihre Einstellung speichern.

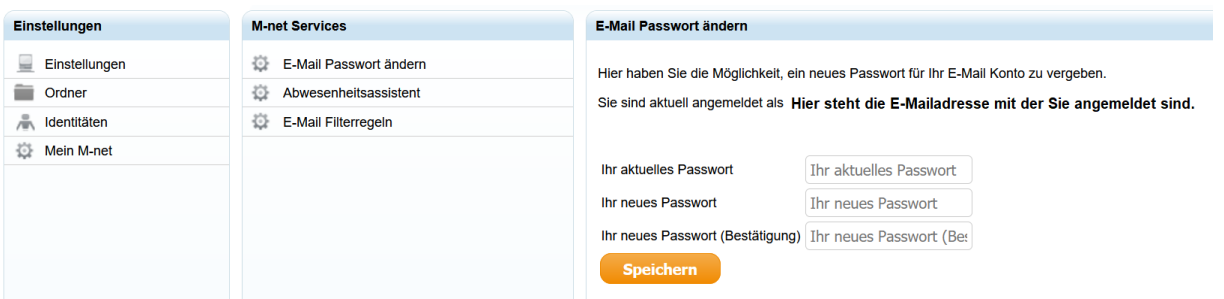

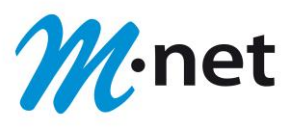

#### <span id="page-17-0"></span>Der "Abwesenheitsassistent":

- **E** Unter "Abwesenheitsassistent" können Sie eine Meldung hinterlegen, die, während Ihrer Abwesenheit (z. B. Urlaub) versandt wird. Sobald diese aktiv ist, erhält jeder Versender einer Nachricht als Antwort automatisch Ihre Abwesenheitsmeldung.
- **·** Um eine "Abwesenheitsmeldung" eingeben zu können, setzen Sie den Haken bei **"Abwesenheitsassistent einschalten"**. Daraufhin erscheint der Bereich in welchem Sie Ihre **"Abwesenheitsmeldung"** eingeben können.
- **■** Um die "Abwesenheitsmeldung" wieder zu deaktivieren, entfernen Sie den Haken bei "Abwesenheitsassistent einschalten". Die "Abwesenheitsmeldung" wird dann bei einem Nachrichten-Eingang nicht mehr versandt.
- **E** Mit einem Klick auf **"Speichern**" können Sie Ihre Einstellung speichern.

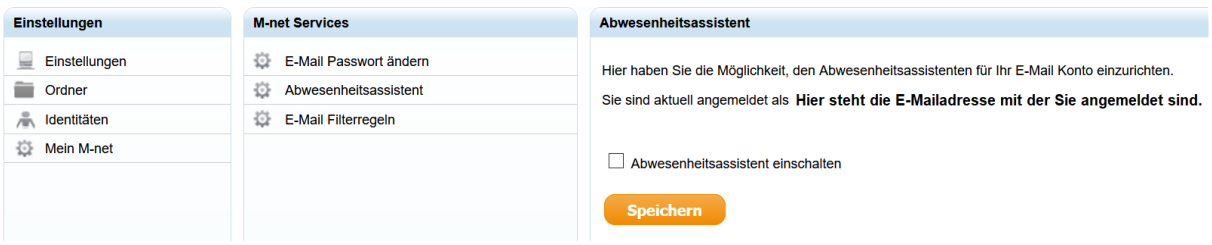

#### <span id="page-17-1"></span>Die "E-Mail-Filterregeln":

**E** Mit diesem "Filterassistenten" können Sie automatische Aktionen bei Erhalt einer E-Mail, die gewisse Kriterien erfüllt, definieren – z.B. diese in einen bestimmten Ordner zu verschieben.

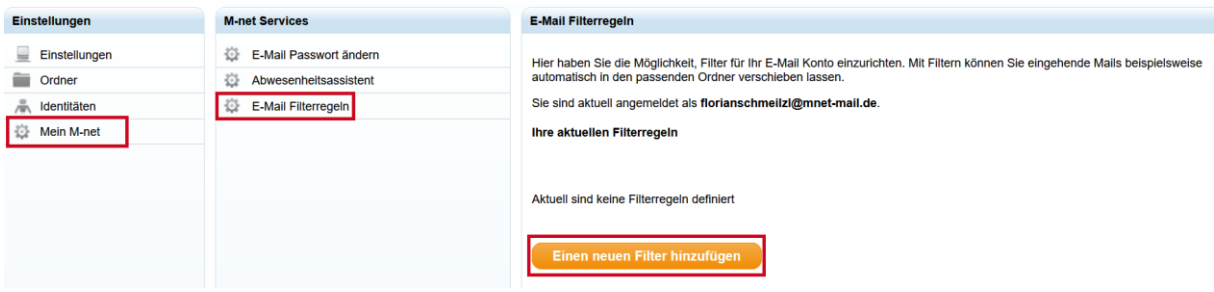

**E** Zur Erstellung einer "Filterregel" klicken Sie auf "Einen neuen Filter hinzufügen". Es öffnet sich nun folgendes Fenster:

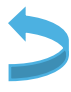

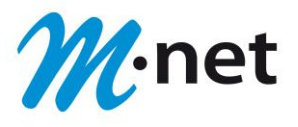

- In "Bedingung (wenn...)" legen Sie erst die Bedingungen fest. Sie können zum Beispiel einen bestimmten Absender, Empfänger oder Betreff als Kriterium definieren. Ebenfalls möglich sind Spam-Level sowie die Mailgröße. Beim **"**Spam-Level**"** können Sie wählen zwischen "kein", **"**niedrig**"**, **"**mittel**"**, **"**hoch**"**, **"**sehr hoch**"**. Als **"**Mailgröße**"** haben Sie die Auswahl zwischen "größer als" und "kleiner als" sowie zwischen **"**KB**"** und **"**MB**"**. Den gewünschten Wert geben Sie selbst an. Durch einen Mausover über die Felder erhalten Sie zusätzliche Hinweise was die Bedingungen genau bedeuten.
- Mit einem Klick auf das "+" legen Sie die Bedingung fest. Die gewählte Bedingung erscheint rechts neben dem Auswahlbereich.
- Mit einem Klick auf den orangen Button **"Weiter zu den Aktionen dieses Filters"** bestätigen Sie Ihre Auswahl und Sie kommen zu den "Aktionen (dann...)"

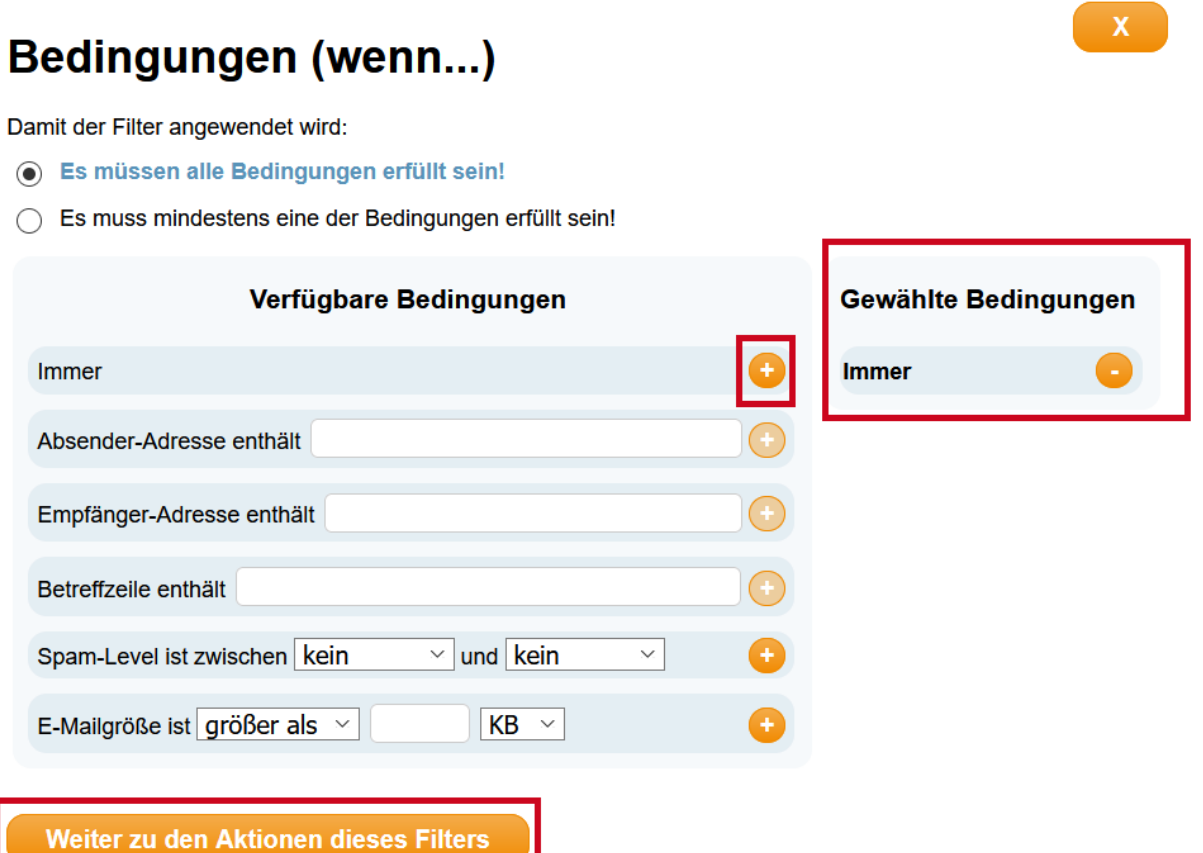

- Sie legen nun die zu tätigenden Aktionen fest.
- Als erste Möglichkeit können Sie entscheiden ob nach der ersten Aktion keine weiteren Filter angewendet werden sollen oder ob weitere Filter angewendet werden sollen.
- Die Aktion "E-Mail löschen" sorgt dafür, dass vom Filter betroffene E-Mails sofort und unwiederbringlich gelöscht werden. Soll die E-Mail stattdessen weitergeleitet werden, dann geben Sie in dem Feld neben "Leite die E-Mail weiter an" die entsprechende Ziel E-Mail-Adresse ein. Alternativ können Sie unter **"Verschiebe die E-Mail in den Ordner"** im Drop-Down-Menü den Ordner auswählen, in den die E-Mail verschoben werden soll.
- Mit einem Klick auf das "**+**" legen Sie die Bedingung fest. Die gewählte Bedingung erscheint rechts neben dem Auswahlbereich.
- Abschließend klicken Sie auf "Diesen Filter Speichern"

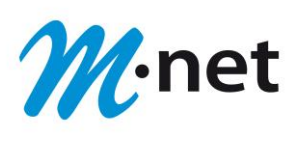

## **Aktionen (dann...)**

- Wende nach diesem Filter keine weiteren an
- ◯ Wende nach diesem Filter weitere Filter an

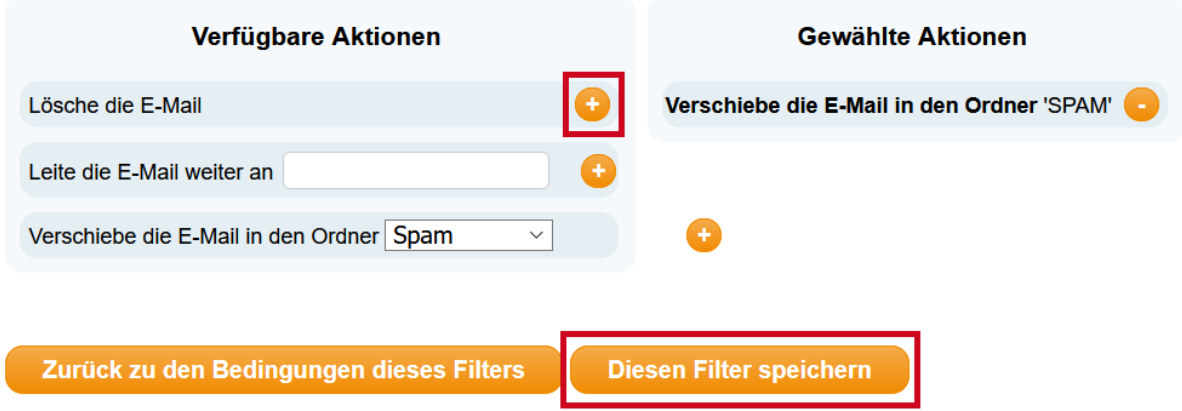

- Ihre gespeicherte Filterregel wird Ihnen dann in der Übersicht angezeigt. Mit einem Klick auf **"bearbeiten"**, können Sie Ihre erstellte Filterregel anpassen. Sie fangen dann wieder bei "Bedingung (wenn...)" an.
- **E** Mit einem Klick auf "löschen" kann die erstellte Filterregel wieder entfernt werden.

#### **Hauptmenü-Punkt-** "E-Mail":

▪ Nachdem Sie alle Einstellungen erfolgreich durchgeführt haben, wechseln Sie in den Hauptmenü-Punkt- "E-Mail":

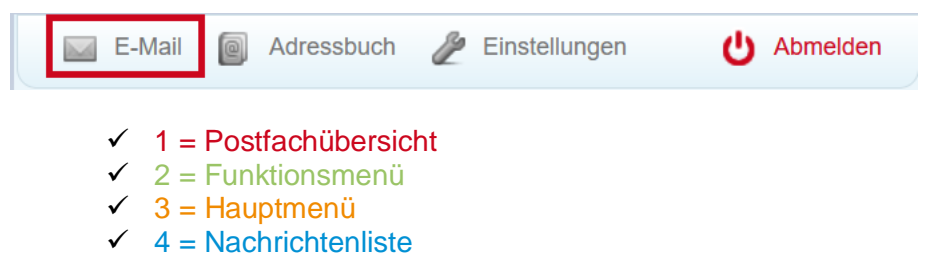

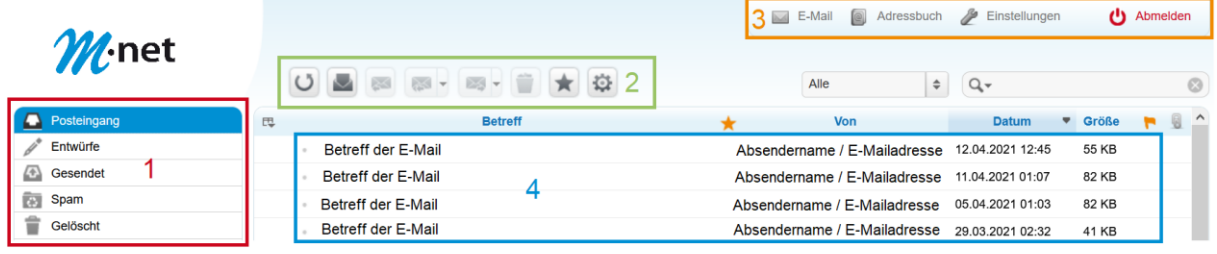

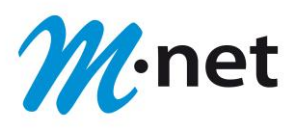

**Funktionsmenü- "E-Mail":**

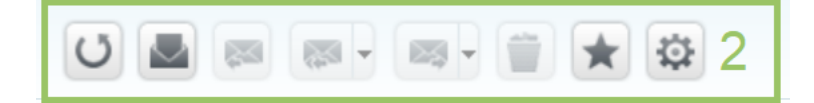

Wenn Sie mit Ihrem Mauszeiger über das entsprechende Icon fahren, wird Ihnen angezeigt, welche Funktion sich jeweils dahinter verbirgt.

- Mit dem ersten Icon **"***Auf neue Nachrichten überprüfen***"** können Sie Ihren E-Mail-Account auf neue Nachrichten überprüfen.
- Mit dem zweiten Icon **"***Neue Nachricht schreiben***"** können Sie eine neue Nachricht verfassen.
- Über das dritte Icon **"***Antwort verfassen***"** können Sie für eine erhaltene Nachricht (wenn sie geöffnet ist) eine Antwort an den Versender schreiben und im Anschluss versenden.
- Über das vierte Icon **"***Antwort an Mailingliste oder an Absender und alle Empfänger verfassen***"** können Sie für eine erhaltene Nachricht (wenn sie geöffnet wurde) eine Antwort an den Versender, alle Empfänger sowie Ihre Mailingliste schreiben und im Anschluss versenden. Es können maximal 50 Empfänger pro Sendung eingetragen werden. (max. 50 Empfänger sind im Vertrag definiert).
- Mit dem fünften Icon **"***Nachricht weiterleiten***"** können Sie Ihre erhaltene Nachricht weiterleiten.
- Mit dem sechsten Icon **"***Nachricht in den Papierkorb verschieben***"** können Sie Ihre erhaltene/gesendete Nachricht in den Papierkorb zum Löschen verschieben.
- Mit dem siebten Icon **"***Nachricht markieren***"** können Sie Ihre Nachrichten als gelesen / ungelesen markieren, sowie die Markierung wieder entfernen.
- Mit dem achten Icon **"***Mehr…***"** haben Sie die Auswahlmöglichkeit zwischen:
	-
	-
	- ✓ **Nachricht drucken** ✓ **Den Quelltext anzeigen**
		- ✓ **Nachricht lokal speichern** ✓ **Die Nachricht in einem neuen Fenster öffnen**
	- ✓ **Nachricht als neue Nachricht öffnen**

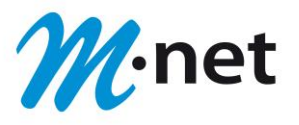

#### <span id="page-21-0"></span>**Funktionsmenü- "E-Mail" – Nachrichten (E-Mails) sortieren/ordnen:**

- Nach einem Klick auf das markierte Icon öffnet sich ein neues Menüfenster. Hier können Sie unter "**Spalten"** einstellen, welche Spalten in der Menü-Leiste über den E-Mails angezeigt werden sollen.
- Weiterhin können Sie unter "Sortierung" und "Ordnung" auswählen, nach welchem Kriterium die E-Mails sortiert werden.

Mit einem Klick auf "Speichern" können Sie nun Ihre Einstellung speichern.

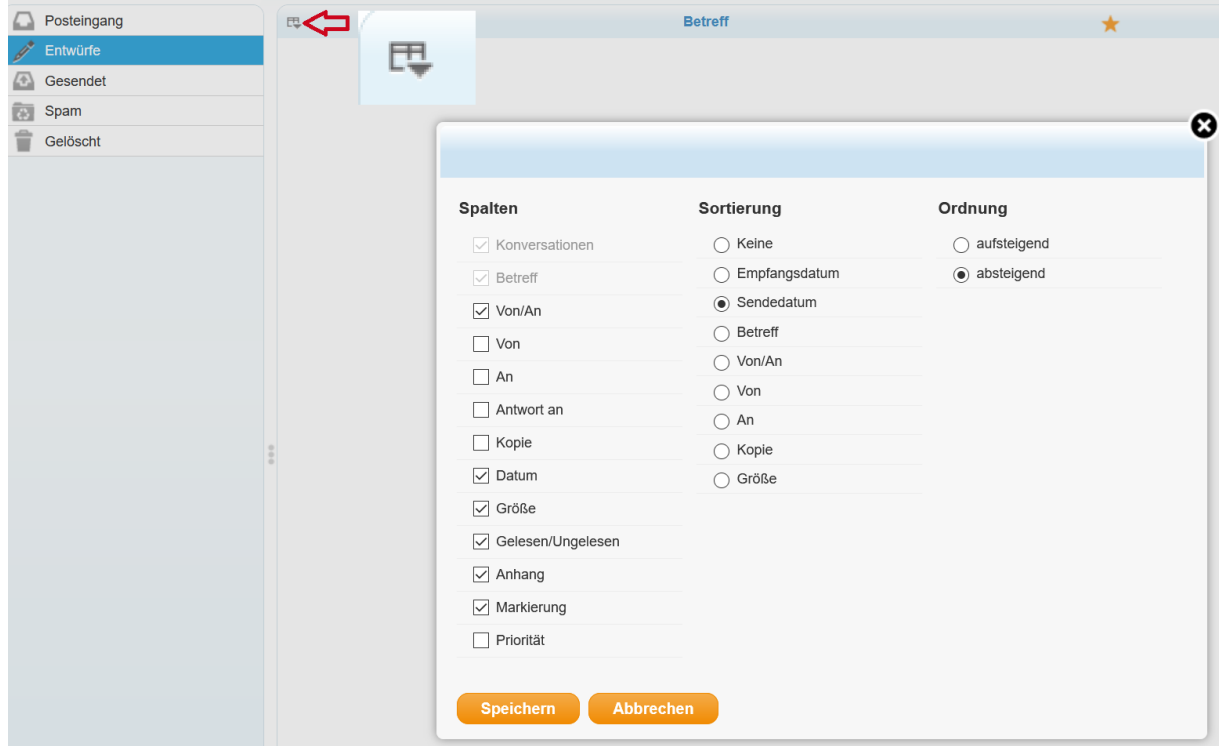

<span id="page-21-1"></span>**Funktionsmenü- "E-Mail" – Nachrichten (E-Mails) filtern:**

■ Wenn Sie auf den oben markierten "Filter" klicken, können Sie Ihre E-Mails nach verschiedenen Kriterien sortieren und anzeigen:

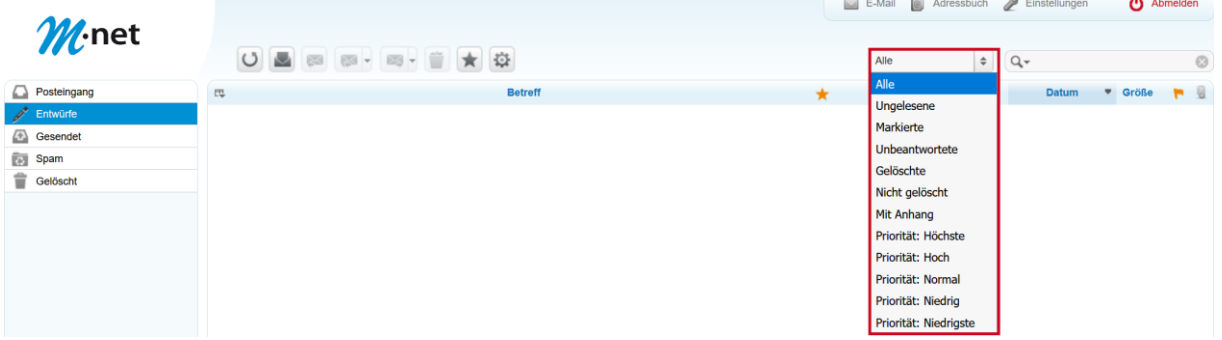

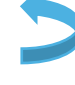

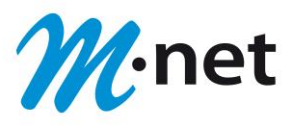

<span id="page-22-0"></span>**Funktionsmenü- "E-Mail" – Nachrichten (E-Mails) suchen:**

**E** Mit der "Suchfunktion" im rechten oberen Bereich können Sie E-Mails nach verschiedenen Kriterien oder durch Eingabe eines Freitextes suchen:

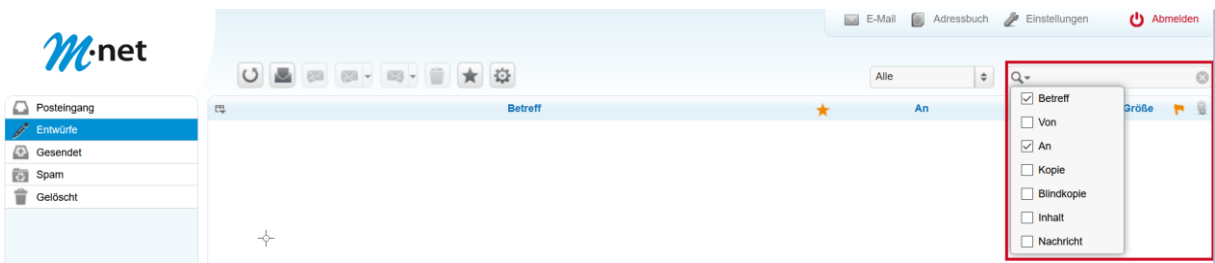

#### <span id="page-22-1"></span>**Funktionsmenü- "E-Mail" – Weitere Auswahl-/Sortierungsmöglichkeiten:**

In der Leiste im unteren Bereich bieten sich Ihnen folgende Auswahlmöglichkeiten (von links nach rechts):

- Das erste Icon "Liste" bietet die Möglichkeit, Ihre Nachrichten einfach in Listenform im entsprechenden Ordner anzeigen zu lassen.
- Mit dem zweiten Icon "Konversationen" können Sie Ihre Nachrichten nach Zusammengehörigkeit anzeigen lassen. Hierbei wird die komplette Konversation einer Nachricht, mit allen Antworten usw. in einem Block dargestellt. Diese Ordnung kann unter Umständen zu einer eingeschränkten Ansicht der enthaltenen E-Mails im Posteingang führen. Sollte dies bei Ihnen vorkommen, können Sie die Einstellung wieder zurücksetzen.
- Mit dem dritten Icon: Drop-Down-Menü "Auswahl" legen Sie fest, welche Nachrichten angezeigt werden:
	-
	- ✓ **Alle** ✓ **Markierte** ✓ **Aktuelle Seite** ✓ **Invertieren**
	- ✓ **Ungelesene** ✓ **Keine**
- 
- -
- **E** Mit dem vierten Icon: Drop-Down-Menü "Konversationen" legen Sie fest, welche Nachrichten Ihrer Konversation angezeigt werden:
	- ✓ **Alle aufklappen**
	- ✓ **Ungelesene aufklappen**
	- ✓ **Alle zuklappen**
- Rechts daneben (bei Nr. 5) wird Ihnen mitgeteilt, welchen **"***Inhalts-Status***"** Ihre Mailbox hat.
- **E** Mit den verschiedenen "Pfeif"-Icons (bei Nr. 6) können Sie die angezeigte Seite wechseln.
- Der Balken im linken Bereich zeigt an, wie viel Prozent Ihrer Speicherkapazität in der Mailbox erreicht sind.

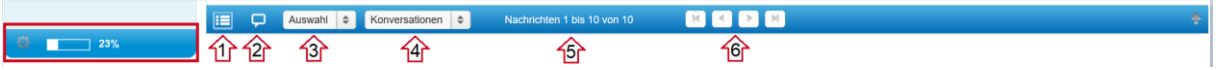

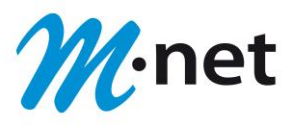

**Hauptmenü-Punkt "Adressbuch":** 

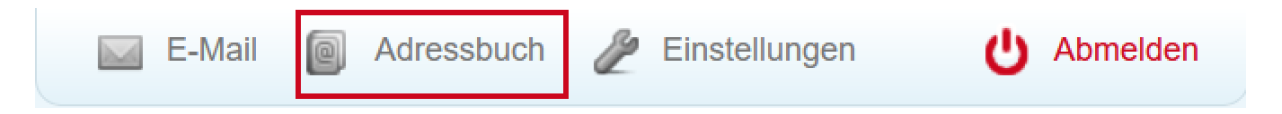

Klicken Sie nun im Hauptmenü auf "Adressbuch" und Sie erhalten folgende Ansicht:

- Über das erste Icon (1) "**Kontakte importieren"** haben Sie die Möglichkeit, Kontakte aus einer anderen externen Datei (CSV-Format/V-Card) in Ihr Adressbuch hochzuladen.
- Über das zweite Icon (2) "Kontakte im vCard-Format exportieren" haben Sie die Möglichkeit, einen ausgewählten Kontakt im V-Card-Format zu öffnen und z. B. in Ihrem "Microsoft Outlook" zu speichern.
- **E** Über das dritte Icon (3) "**Neue Nachricht schreiben"** können Sie direkt an einen ausgewählten Kontakt eine Nachricht schreiben.
- Über das vierte Icon (4) **"Detaillierte Suche"** können Sie über verschiedenen Auswahl Kriterien nach einem Kontakt suchen.

In der Spalte "Kontakte" können Sie im unteren Bereich folgende Funktionen durchführen:

- Mit einem Klick auf das erste Icon (5) "Neuen Kontakt erstellen" legen Sie neue Kontakte an.
- Über das Icon (6) "Gewählte Kontakte löschen" haben Sie die Möglichkeit, bestehende Kontakte wieder zu entfernen.
- Mit dem Icon (7) "Gewählte Kontakte aus einer Gruppe entfernen" haben Sie die Möglichkeit, aus einer von Ihnen angelegten Gruppe bis zu 4 Kontakte zu löschen.

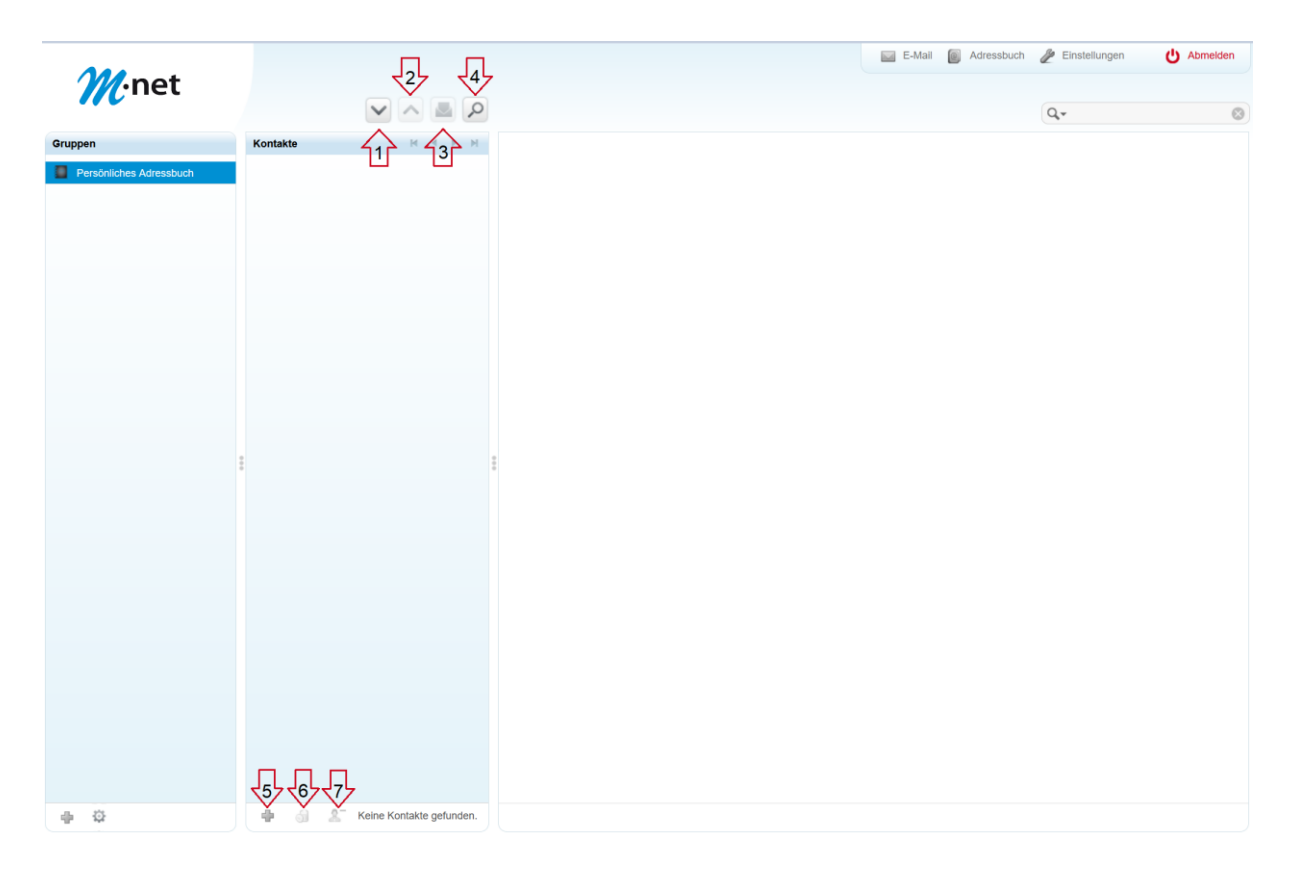

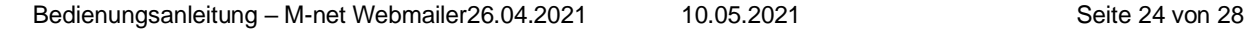

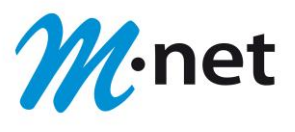

#### <span id="page-24-0"></span>**Kontakte anlegen:**

- Mit einem Klick auf das Icon · erhalten Sie die Möglichkeit, einen neuen Kontakt in der angezeigten Maske anzulegen.
- Sie haben auf dieser Oberfläche die Möglichkeit, einen neuen Kontakt anzulegen.

#### **Reiter "Eigenschaften":**

- Im ersten Drop-Down-Menü können Sie folgende Felder individuell ergänzen:
	-

Kontakt hinzufügen

- ✓ **Zweiter Vorname** ✓ **Organisation**
- ✓ **Namenszusatz** ✓ **Firma**
- 
- ✓ **Anrede** ✓ **Spitzname**
	-
	-
- ✓ **Angezeigter Name** ✓ **Berufsbezeichnung**

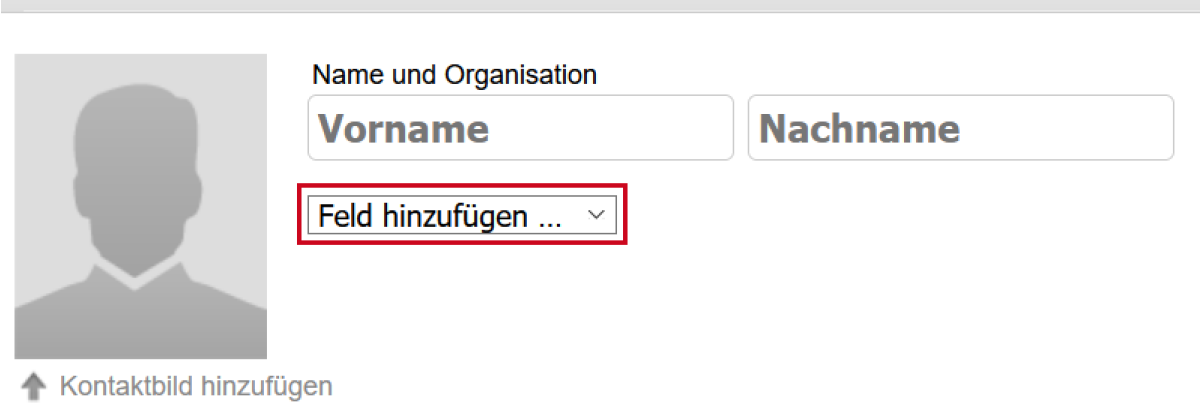

- $\hat{\equiv}$  Löschen
	- Im zweiten Drop-Down-Menü haben Sie folgende Ergänzungsmöglichkeiten:
		-
	- ✓ **E-Mail** ✓ **Website**
	- ✓ **Adresse**
- 
- ✓ **Telefon** ✓ **IM-Adresse**

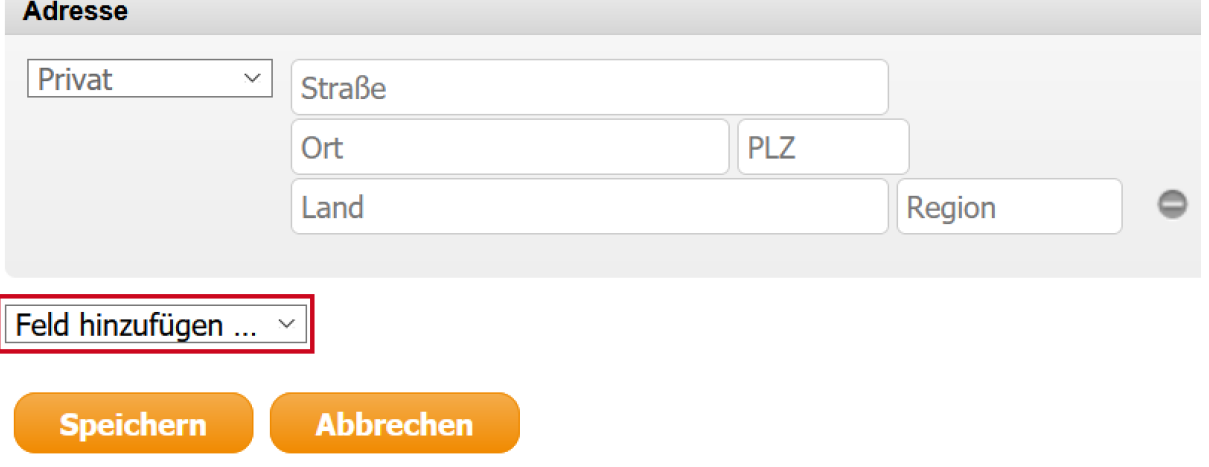

▪ Bei **"E-Mail"**, **"Telefon"** sowie **"Adresse"** geben Sie nun die entsprechenden Kontakt

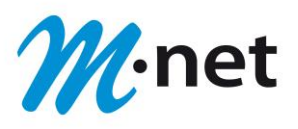

Informationen Ihres neuen Kontaktes ein. Im Drop-Down-Menü haben Sie verschiedene Auswahlmöglichkeiten, je nachdem ob die Kontaktart z. B. "privat" oder "dienstlich" ist.

Mit einem Klick auf "**Speichern"** können Sie nun Ihre Einstellung speichern.

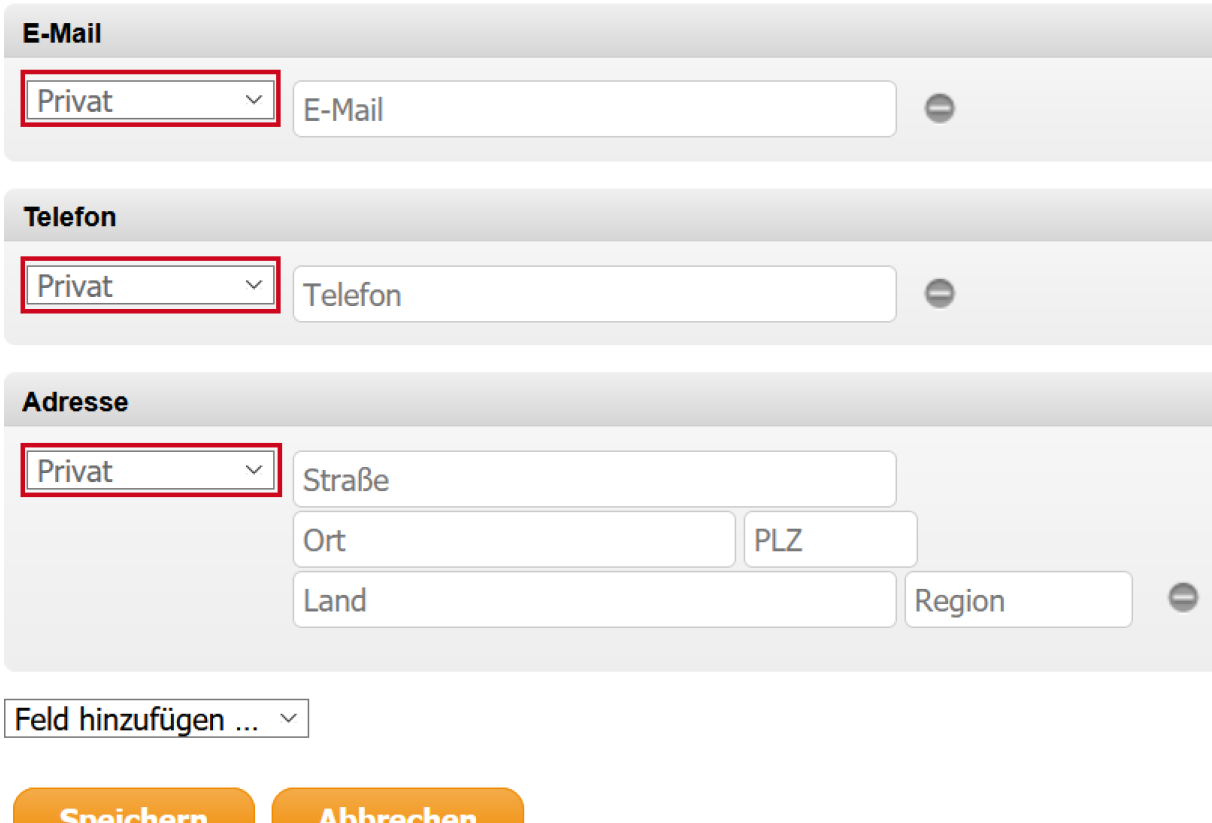

Reiter "Persönliche Informationen":

- **■** Unter dem Reiter "Persönliche Informationen" können Sie über das Drop-Down-Menü bei Geschlecht "---", "weiblich" und "männlich" auswählen.
- Unter "Geburtstag" können Sie den Geburtstag Ihres Kontaktes einpflegen.
- Zusätzlich können Sie über das Drop-Down-Menü die hier angegebenen zusätzlichen Felder ergänzen:

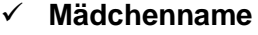

- ✓ **Jahrestag** ✓ **Partner/in**
- ✓ **Mädchenname** ✓ **Assistenz**
	-
- ✓ **Vorgesetzte(r)**
- **E** Mit einem Klick auf "Speichern" können Sie nun Ihre Einstellung speichern.

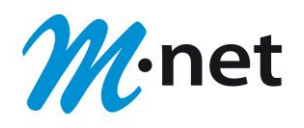

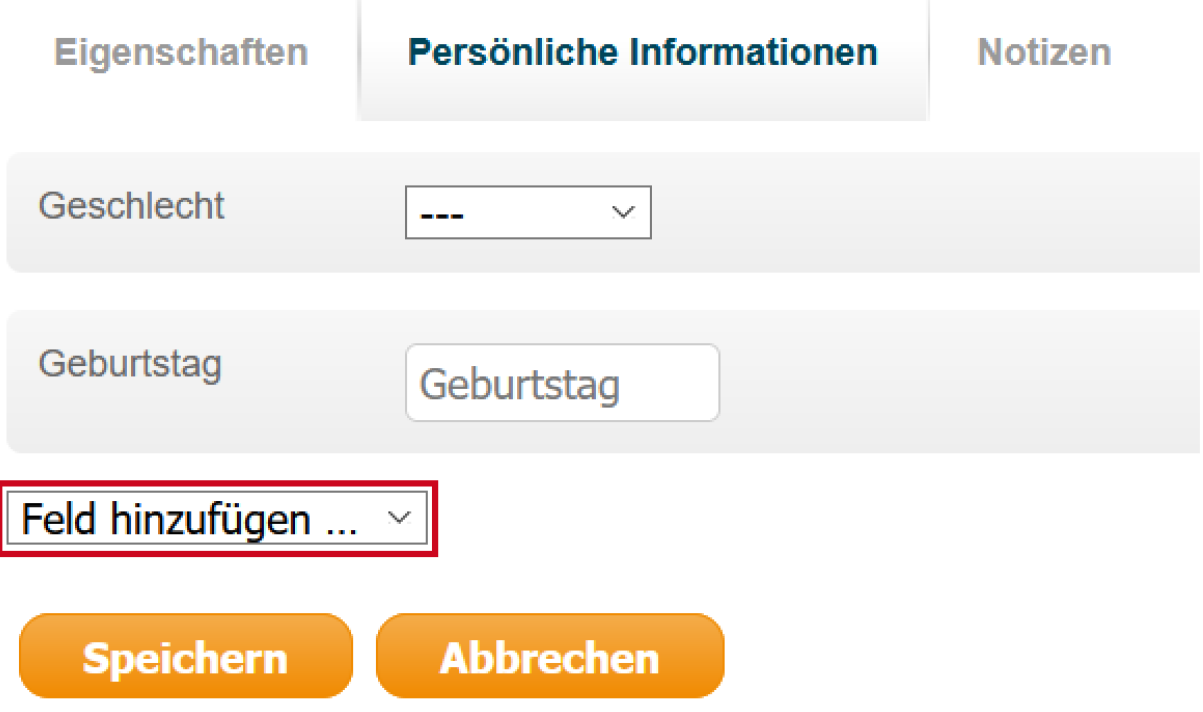

#### **Reiter "Notizen":**

■ **·** Über den Reiter "Notizen" können Sie zusätzliche Informationen eintragen: Mit einem Klick auf "Speichern" können Sie nun Ihre Einstellung speichern.

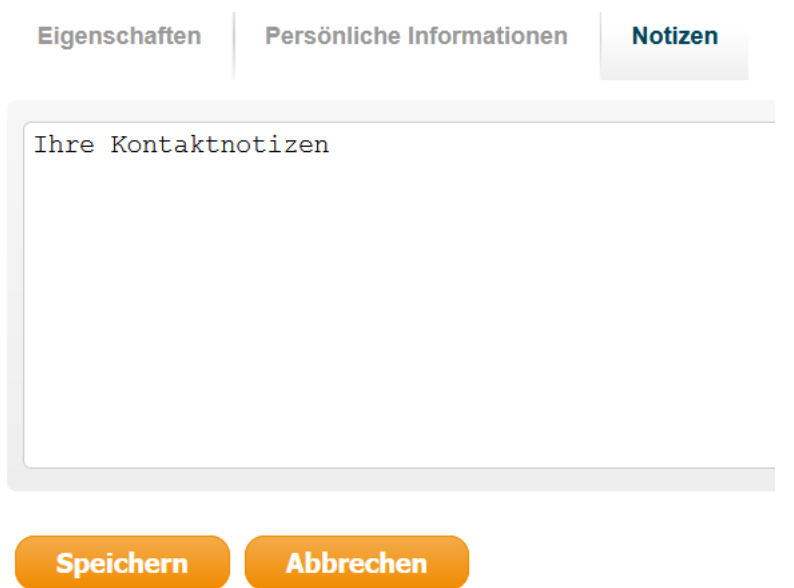

#### **Hauptmenü-Punkt "Abmelden":**

■ Sie können sich unter dem Hauptmenü-Punkt "Abmelden" – zu finden im rechten oberen Bereich – aus dem M-net Webmail abmelden.

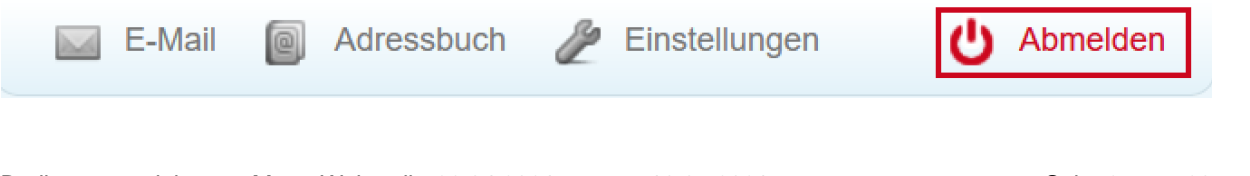

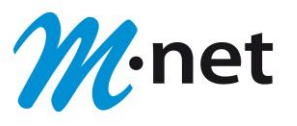

### <span id="page-27-0"></span>**Nutzung des E-Mail-Postfachs über ein eigenes E-Mail-Programm**

▪ Sie haben die Möglichkeit, Ihr M-net E-Mail-Postfach mit einem eigenen E-Mail-Programm (z.B. Thunderbird, Outlook) abzurufen, anstatt den Webmailer über einen Browser zu benutzen.

Wir haben im Downloadbereich eine separate Anleitung für das Einrichten von E-Mailprogrammen.

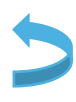